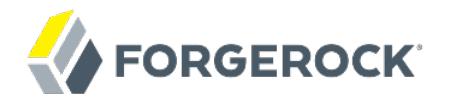

# **Installation Guide**

**/** OpenIDM 4.5

Latest update: 4.5.1

Mark Craig Lana Frost Paul Bryan Andi Egloff Laszlo Hordos Matthias Tristl Mike Jang

ForgeRock AS 201 Mission St., Suite 2900 San Francisco, CA 94105, USA +1 415-599-1100 (US) www.forgerock.com

#### Copyright © 2011-2017 ForgeRock AS.

#### **Abstract**

Guide to installing and evaluating OpenIDM. OpenIDM offers flexible, open source services for automating management of the identity life cycle.

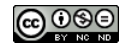

This work is licensed under the Creative Commons Attribution-NonCommercial-NoDerivs 3.0 Unported Lice

To view a copy of this license, visit <https://creativecommons.org/licenses/by-nc-nd/3.0/> or send a letter to Creative Commons, 444 Castro Street, Suite 900, Mountain View, California, 94041, USA.

ForgeRock® and ForgeRock Identity Platform™ are trademarks of ForgeRock Inc. or its subsidiaries in the U.S. and in other countries. Trademarks are the property of their re

UNLESS OTHERWISE MUTUALIX AGREED BY THE PARTIES IN WRITNG, LICENSOR OFFERS THE WORK ASLES OF ARRESENTATIONS OR WARRANTIES OF ANY KNR ACTOR OF AN EXPRESS OT ALLY AN ALLY AND CONCERNING THE WORK, EXPRESS, THE ABSENCE OF LATE OR OTHER DEFECTS, ACCURACY, OR THE PRESENCE OF ABSENCE OF ERRORS, WHETHER OR NOT DISCOVERABLE. SOME JURISDICTIONS DO NOT ALLOW THE EXCLUSION OF IMPLIED WARRANTIES, SO SUCH EXCLUSION MAY NOT APPLY TO YOU.

EXCEPT TO THE EXTENT REQUIRED BY APPLICABLE LAW, IN NO EVENT WILL LICENSOR BE LIABLE TO YOU ON ANY LEGAL THEORY FOR ANY ESCLIL, INCIDENTAL, CONSEQUENTIAL, PUNITIVE OR EXEMPLARY<br>DAMAGES ARISING OUT OF THIS LICENSE OR THE UG

DejaVu Fonts

Bitstream Vera Fonts Copyright

Copyright (c) 2003 by Bitstream, Inc. All Rights Reserved. Bitstream Vera is a trademark of Bitstream, Inc.

Permission is hereby granted, free of charge, to any person obtaining a copy of the fonts accompanying this license ("Fonts") and associated documentation files ("hent" Font Software, including without immushed to do so, s condition

re copyright and trademark notices and this permission notice shall be included in all copies of one or more of the Font Software typefaces.

The Font Software may be modified, altered, or added to, and in particular the designs of glyphs or characters in the Fonts may be modified and additional glyphs or characters may be added to the Fonts, only if the fonts a renamed to names not containing either the words "Bitstream" or the word "Vera".

This License becomes null and void to the extent applicable to Fonts or Font Software that has been modified and is distributed under the "Bitstream Vera" names.

The Font Software may be sold as part of a larger software package but no copy of one or more of the Font Software typefaces may be sold by itself.

THE FONT SOFTWARE IS PROVIDED "AS IS", WTHOUT WARRANTY OF ANY KIND, EXPRESS OR IMPLIED, MALRO THO AN MONTARRANTIES OF MERCHANTABILITY, FITNESS FOR A PARTO THE SORE AND THE SORE ANY CLAIM, DAMAGES OR OTHER<br>PURPOSE AND NONIN LIABILITY, INCLUDING ANY GENERAL, SPECIAL, INDIRECT, INCLOSTED AND ANGERET AND ARRELLY MAN ACTION OF CONTRACT, TORT OR OTHERWISE, ARISING FROM, OUT OF THE USE OR<br>INABILITY TO USE THE FONT SOFTWARE OR FROM OTHER DEALINGS IN

Except as contained in this notice, the names of Gnome, the Gnome Foundation, and Bitstream Inc., shall not be used in advertising or otherwise to promote the sale, use or other dealings in this Font Software without prior

Arev Fonts Copyright

Copyright (c) 2006 by Tavmjong Bah. All Rights Reserved.

Permission is hereby granted, free of charge, to any person obtaining a copy of the fonts accompanying this license ("Fonts") and associated documentation files (the "Font Software"), to reproduce and distribute the modifi to the Bitstream Vera Font Software, including without limitation the rights to use, copy, merge, publish, distribute, and/or sell copies of the Font Software, and to permit persons to whom the Font Software is furnished t

we copyright and trademark notices and this permission notice shall be included in all copies of one or more of the Font Software typefaces.

The Font Software may be modified, altered, or added to, and in particular the designs of glyphs or characters in the Fonts may be modified and additional glyphs or characters may be added to the Fonts, only if the fonts a

This License becomes null and void to the extent applicable to Fonts or Font Software that has been modified and is distributed under the "Tavmjong Bah Arev" names.

The Font Software may be sold as part of a larger software package but no copy of one or more of the Font Software typefaces may be sold by itself.

THE FONT SOFTWARE IS PROVIDED "AS IS", WITHOUT WARRANTY OF ANY KIND, EXPRESS OR IMPLIED, INCLUDING BUT NOT LIMITED TO ANY WARRANTIES OF MERCHANTABILITY, FITNESS FOR A PARTICULAR PURPOSE AND NONINFRINGEMENT OF COPYRIGHT, PATENT, TRADEMARK, OR OTHER RIGHT. IN NO EVENT SHALL TAVMJONG BAH BE LIABLE FOR ANY CLAIM, DAMAGES OR OTHER LIABILITY, INCLUDING ANY<br>GENERAL, SPECIAL, INDIRECT, INCIDENTAL, OR CONS

Except as contained in this notice, the name of Tavmjong Bah shall not be used in advertising or otherwise to promote the sale, use or other dealings in this Font Software without prior written authorization from Tavmjong For further information, contact: tavmjong @ free . fr.

FontAwesome Copyright

Copyright (c) 2017 by Dave Gandy, [http://fontawesome.io.](http://fontawesome.io)

This Font Software is licensed under the SIL Open Font License, Version 1.1. This license is available with a FAQ at:<http://scripts.sil.org/OFL>

# **Table of Contents**

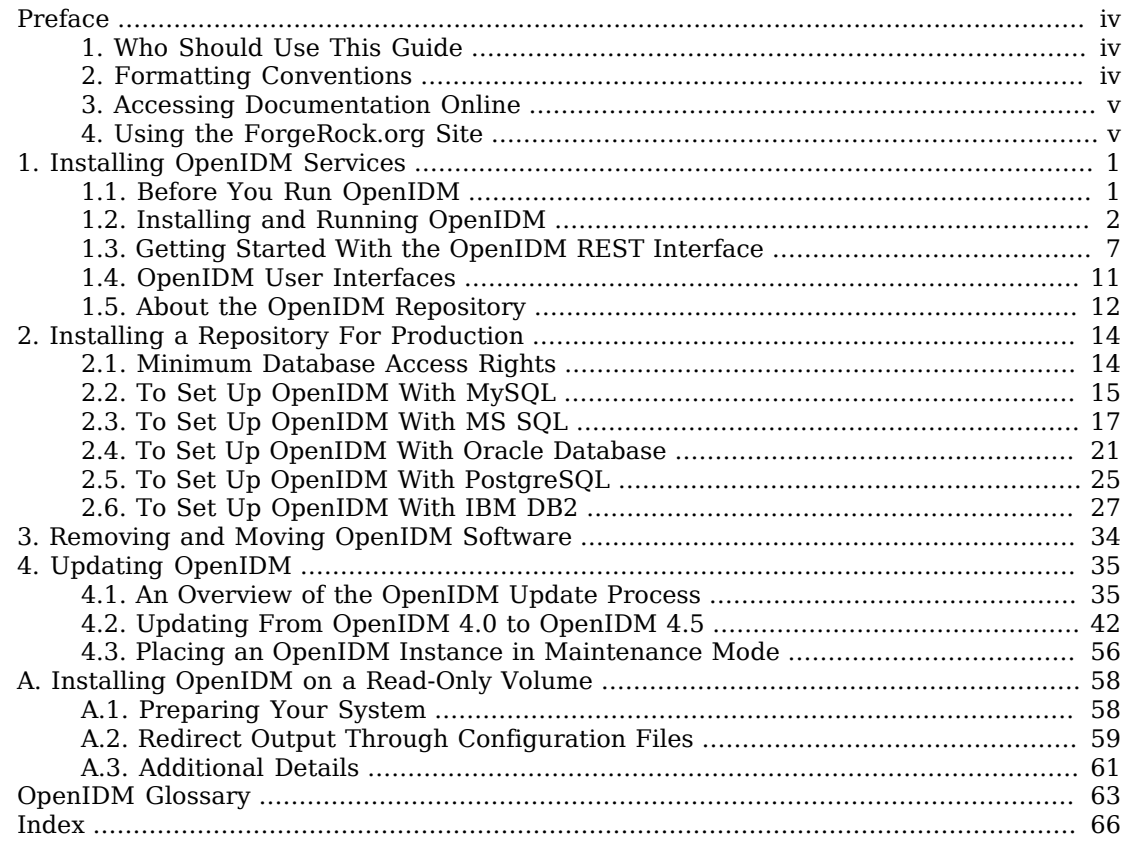

# <span id="page-3-0"></span>**Preface**

This guide shows you how to install core OpenIDM services for identity management, provisioning, and compliance. Unless you are planning a throwaway evaluation or test installation, read the *Release Notes* before you get started.

## <span id="page-3-1"></span>1. Who Should Use This Guide

This guide is written for anyone installing OpenIDM to manage identities, and to ensure compliance with identity management regulations.

It covers the install and removal (uninstall) procedures that you theoretically perform only once per version. It aims to provide you with at least some idea of what happens behind the scenes when you perform the steps.

You do not need to be an OpenIDM wizard to learn something from this guide, though a background in identity management and maintaining web application software can help. You do need some background in managing services on your operating systems and in your application servers. You can nevertheless get started with this guide, and then learn more as you go along.

<span id="page-3-2"></span>If you have a previous version of OpenIDM installed, see "*OpenIDM Compatibility*" in the *Release Notes* before installing this version.

## 2. Formatting Conventions

Most examples in the documentation are created in GNU/Linux or Mac OS X operating environments. If distinctions are necessary between operating environments, examples are labeled with the operating environment name in parentheses. To avoid repetition file system directory names are often given only in UNIX format as in /path/to/server, even if the text applies to  $C:\partial C$ :\path\to\server as well.

Absolute path names usually begin with the placeholder /path/to/. This path might translate to /opt/, C:\Program Files\, or somewhere else on your system.

Command-line, terminal sessions are formatted as follows:

\$ **echo \$JAVA\_HOME** /path/to/jdk

Command output is sometimes formatted for narrower, more readable output even though formatting parameters are not shown in the command.

Program listings are formatted as follows:

```
class Test {
     public static void main(String [] args) {
         System.out.println("This is a program listing.");
     }
}
```
## <span id="page-4-0"></span>3. Accessing Documentation Online

ForgeRock publishes comprehensive documentation online:

• The ForgeRock [Knowledge Base](https://backstage.forgerock.com/knowledge/kb) offers a large and increasing number of up-to-date, practical articles that help you deploy and manage ForgeRock software.

While many articles are visible to community members, ForgeRock customers have access to much more, including advanced information for customers using ForgeRock software in a mission-critical capacity.

• ForgeRock product documentation, such as this document, aims to be technically accurate and complete with respect to the software documented. It is visible to everyone and covers all product features and examples of how to use them.

## <span id="page-4-1"></span>4. Using the ForgeRock.org Site

The [ForgeRock.org site](https://forgerock.org) has links to source code for ForgeRock open source software, as well as links to the ForgeRock forums and technical blogs.

If you are a *ForgeRock customer*, raise a support ticket instead of using the forums. ForgeRock support professionals will get in touch to help you.

## <span id="page-5-0"></span>**Chapter 1** Installing OpenIDM Services

This chapter covers the tasks required to install and start OpenIDM.

#### **Note**

ForgeRock documentation includes a separate Samples Guide. When you have read the first two chapters of this document, you can use the Samples Guide to test OpenIDM in a number of different configurations.

## <span id="page-5-1"></span>1.1. Before You Run OpenIDM

This section covers what you need to know before running OpenIDM.

### 1.1.1. Java Environment

<span id="page-5-3"></span>For details of the supported Java Environment, see the Java Environment in the *Release Notes*.

On Windows systems, you must set the JAVA HOME environment variable to point to the root of a valid Java installation. The following steps indicate how to set the JAVA HOME environment variable on Windows Server 2008 R2. Adjust the steps for your specific environment:

- 1. Locate your JRE Installation Directory. If you have not changed the installation path for the Java Runtime Environment during installation, it will be in a directory under C:\Program Files\Java\.
- 2. Select Start > Control Panel > System and Security > System.
- 3. Click Advanced System Settings.
- 4. Click Environment Variables.
- 5. Under System Variables, click New.
- 6. Enter the Variable name (JAVA HOME) and set the Variable value to the JRE installation directory, for example C:\Program Files\Java\jre7.
- 7. Click OK.

### <span id="page-5-2"></span>1.1.2. Application Container

OpenIDM services run in an OSGi container with an embedded Servlet container, and an embedded noSQL database. By default the OSGi container is Apache Felix (Felix). The default Servlet container is Jetty. For OpenIDM 4.5, the only supported configuration is running the services in Felix and Jetty.

## <span id="page-6-0"></span>1.2. Installing and Running OpenIDM

Follow the procedures in this section to install and run OpenIDM in UNIX and Windows environments.

### *To Install OpenIDM Services*

<span id="page-6-1"></span>Follow these steps to install OpenIDM:

1. Make sure you have an appropriate version of Java installed:

```
$ java -version
java version "1.7.0_79"
Java(TM) SE Runtime Environment (build 1.7.0_79-b15)
Java HotSpot(TM) 64-Bit Server VM (build 24.79-b02, mixed mode)
```
For a description of the Java requirements, see "*Before You Install OpenIDM Software*" in the *Release Notes*.

- 2. Download enterprise software releases through the ForgeRock [BackStage](https://backstage.forgerock.com/) site. ForgeRock enterprise releases are thoroughly validated builds for ForgeRock customers who run OpenIDM in production deployments, and for those who want to try or test with release builds.
- 3. Unpack the contents of the .zip file into the install location:

```
$ cd /path/to
$ unzip ~/Downloads/openidm-4.5.1-20.zip
Archive: openidm-4.5.1-20.zip
   inflating: openidm/.checksums.csv
    creating: openidm/bundle/
  extracting: openidm/bundle/openidm-audit-4.5.1-20
.jar
...
```
- 4. (Optional) By default, OpenIDM listens for HTTP and HTTPS connections on ports 8080 and 8443, respectively. To change the default port, edit your project's conf/boot/boot.properties file. For more information, see "*Ports Used*" in the *Integrator's Guide*.
- 5. (Optional) Before running OpenIDM in production, replace the default OrientDB repository, provided for evaluation, with a supported JDBC repository.

For more information, see "*[Installing a Repository For Production](#page-18-0)*".

<span id="page-6-2"></span>*To Start OpenIDM Services*

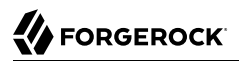

To run OpenIDM as a background process, see "*Starting and Stopping OpenIDM*" in the *Integrator's Guide*.

Follow these steps to run OpenIDM interactively:

- 1. Start the Felix container, load all OpenIDM services, and start a command shell to allow you to manage the container:
	- Start OpenIDM (UNIX):

```
$ ./startup.sh
```

```
Using OPENIDM HOME: /path/to/openidm
Using PROJECT_HOME: /path/to/openidm<br>Using OPENIDM OPTS: -Xmx1024m -Xms10
                        -Xmx1024m -Xms1024m
Using LOGGING_CONFIG: -Djava.util.logging.config.file=/path/to/openidm/conf/logging.properties
Using boot properties at /path/to/openidm/conf/boot/boot
.properties
-> OpenIDM ready
```
• Start OpenIDM (Windows):

```
C:\> cd \path\to\openidm
C:\> startup.bat
"Using OPENIDM HOME: \path\to\openidm"
"Using PROJECT_HOME: \path\to\openidm"
                     -Xmx1024m -Xms1024m -Dfile.encoding=UTF-8"
"Using LOGGING_CONFIG: -Djava.util.logging.config.file=\path\to\openidm\conf\logging.properties"
Using boot properties at \path\to\openidm\conf\boot\boot
.properties
-> OpenIDM
 ready
->
```
At the OSGi console -> prompt, you can enter commands such as **help** for usage, or **ps** to view the bundles installed. To see a list of all the OpenIDM core services and their states, enter the following command:

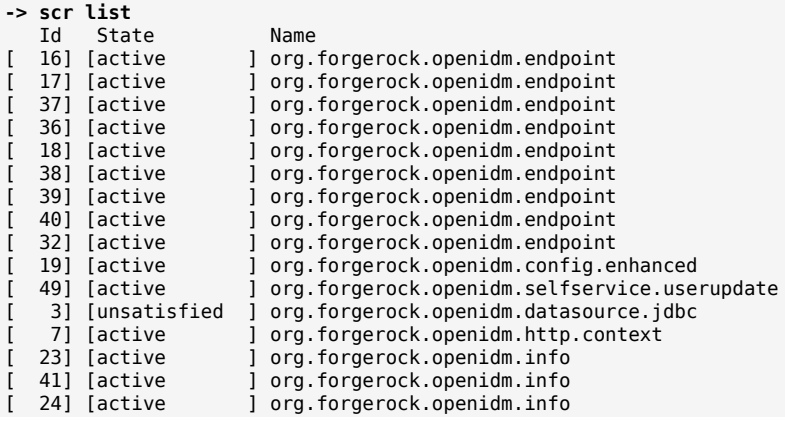

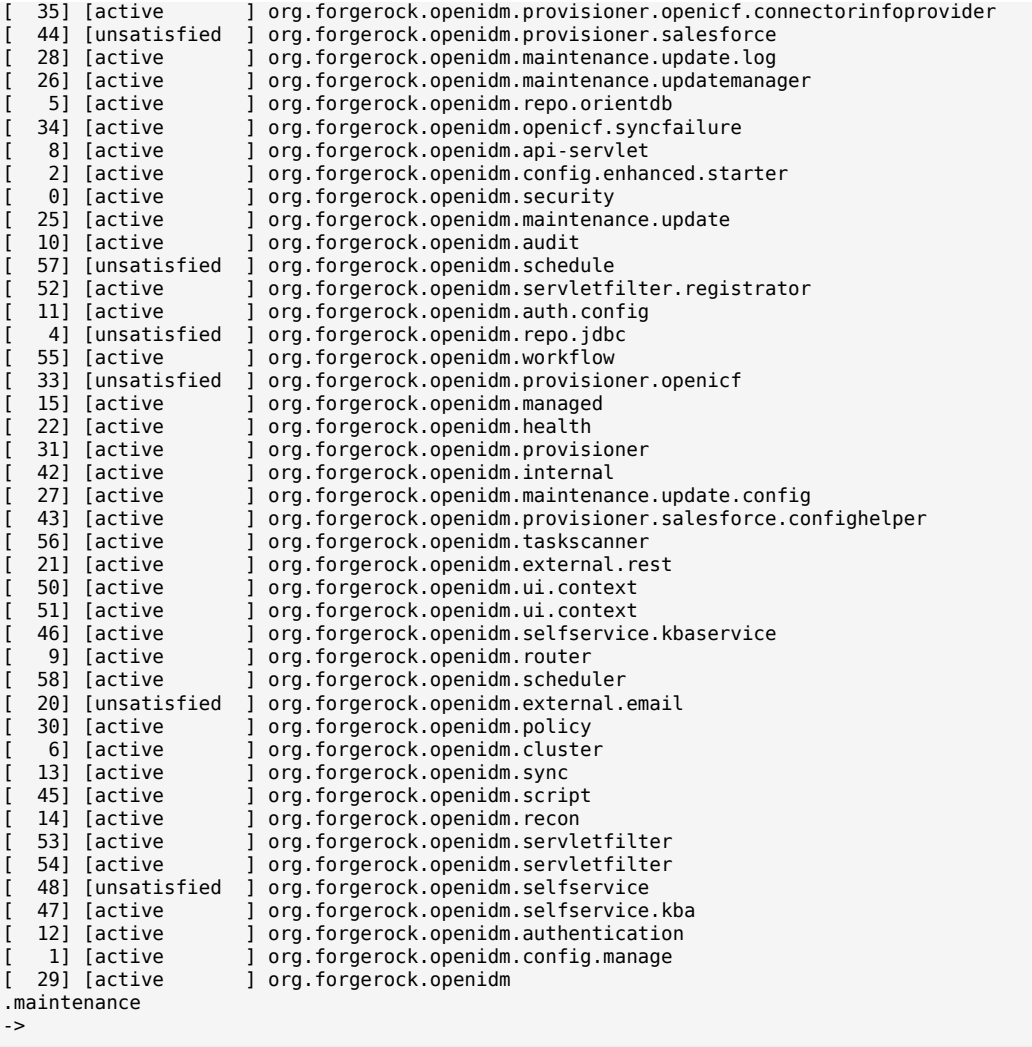

A default startup does not include certain configurable services, which will indicate an unsatisfied state until they are included in the configuration. As you work through the sample configurations described later in this guide, you will notice that these services are active.

Startup errors and messages are logged to the console by default. You can also view these messages in the log files at /path/to/openidm/logs.

2. Alternatively, you can manage the container and services from the Apache Felix Web Console.

Use these hints to connect to the Apache Felix Web Console:

- Default URL: <https://localhost:8443/system/console>
- Default user name: admin
- Default password: admin

Select Main > Components to see OpenIDM core services and their respective states.

#### <span id="page-9-0"></span>*To Stop the OpenIDM Services*

- <span id="page-9-1"></span>1. You can stop OpenIDM Services from the -> prompt in the OSGi console, or through the Apache Felix Web Console. Both of these options stop the Felix container:
	- In the OSGi console, enter the **shutdown** command at the -> prompt:

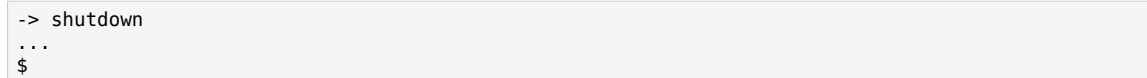

- In the Apache Felix Web Console, select Web Console > System Information to stop the container.
- 2. On Unix systems, you can stop OpenIDM by using the **shutdown.sh** script, located in the /path/to/ openidm directory:

**\$ ./shutdown.sh** ./shutdown.sh Stopping OpenIDM (31391)

#### **Note**

If you want to set up OpenIDM on a read-only volume, read "*[Installing OpenIDM on a Read-Only Volume](#page-62-0)*".

#### *To Install OpenIDM as a Windows Service*

You can install OpenIDM to run as a Windows service so that the server starts and stops automatically when Windows starts and stops. You must be logged in as an administrator to install OpenIDM as a Windows service:

#### **Note**

On a 64-bit Windows server, you must have a 64-bit Java version installed to start the service. If a 32-bit Java version is installed, you will be able to install OpenIDM as a service, but starting the service will fail.

*Before* you launch the install-service.bat file, which registers the OpenIDM service within the Windows registry, make sure that your JAVA\_HOME environment variable points to a valid 64-bit version of the JRE or JDK.

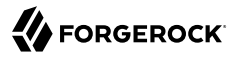

If you have already installed the service with the JAVA HOME environment variable pointing to a 32-bit JRE or JDK, delete the service first, then reinstall the service.

1. Unpack the OpenIDM .zip file, as described previously, and change to the *install-location*\bin directory:

C:\>**cd openidm\bin** C:\openidm\bin>

2. Run the install-service bat command, specifying the name the service should run as:

C:\openidm\bin>**install-service.bat openidm** ForgeRock Launcher Java Service successfully installed as "openidm" service

3. Use the Windows Service manager to manage the OpenIDM service.

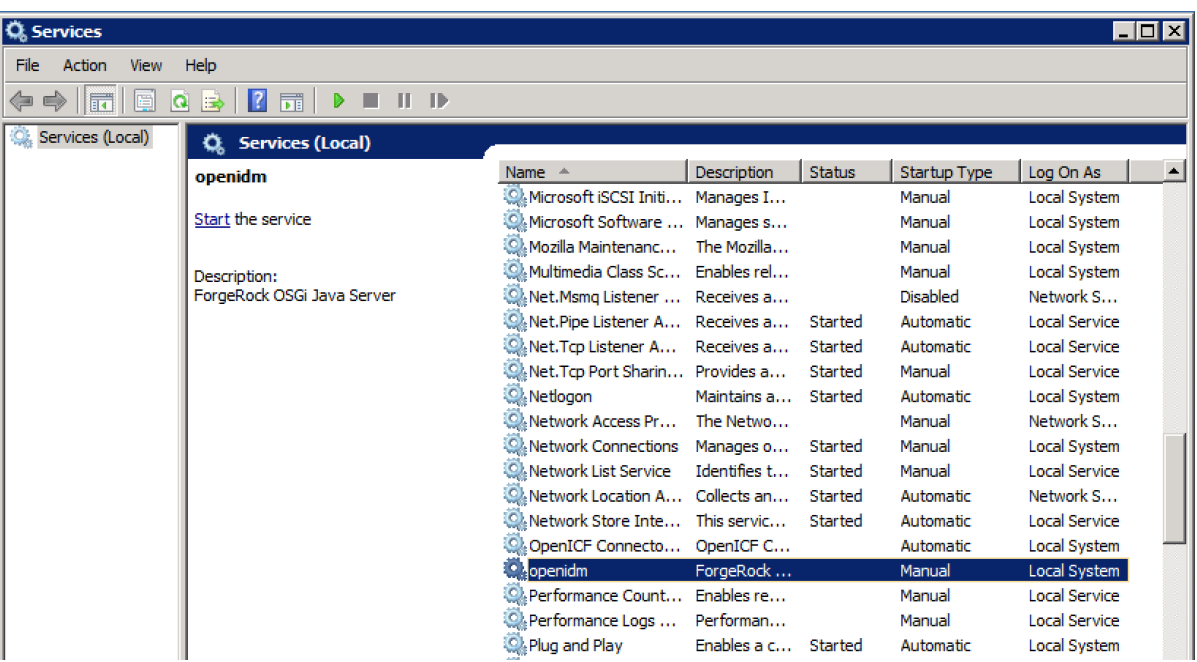

### *Running OpenIDM as a Windows Service*

4. Change the user account for this service from the default (local system) account to an account with administrative privileges. The local system account has limited permissions and an OpenIDM service that runs with this account will encounter problems during synchronization.

To change the user account:

a. Double click the openidm service in the Windows Service manager.

- b. Select the Log On tab.
- c. Select This Account and browse for an Active Directory administrative account.
- d. Enter the password for the administrative account.

*Changing the Service User Account*

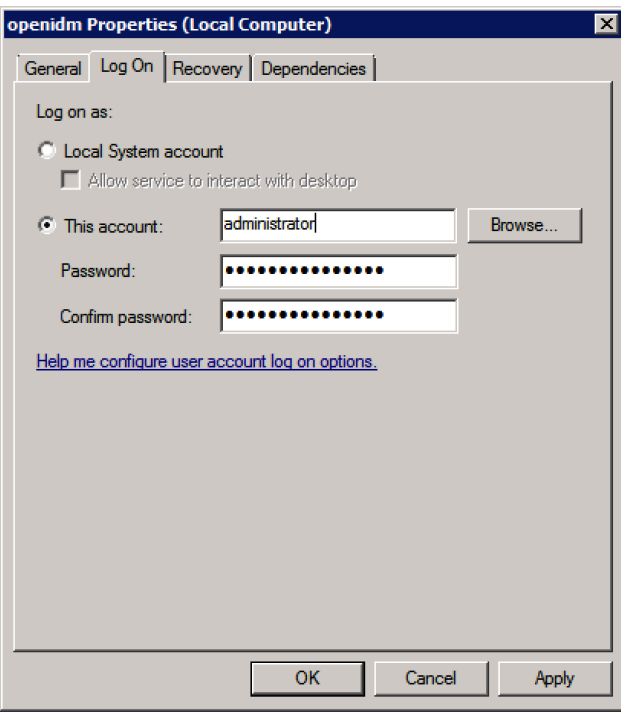

- e. Click Apply to save the changes.
- 5. Use the Windows Service Manager to start, stop, or restart the service.
- 6. To uninstall the OpenIDM service stop the service, then run the following command:

```
C:\install-location\openidm\bin>launcher.bat /uninstall openidm
...
 Service "openidm" removed successfully
...
```
<span id="page-11-1"></span><span id="page-11-0"></span>1.3. Getting Started With the OpenIDM REST Interface

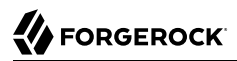

OpenIDM provides RESTful access to users in the OpenIDM repository. To access the OpenIDM repository over REST, you can use a browser-based REST client, such as the Simple REST Client for Chrome, or RESTClient for Firefox. Alternatively you can use the **curl** command-line utility that is included with most operating systems. For more information about **curl**, see [https://github.com/](https://github.com/bagder/curl) [bagder/curl](https://github.com/bagder/curl).

OpenIDM is accessible over the regular and secure HTTP ports of the Jetty Servlet container, 8080 and 8443.

If you want to run **curl** over the secure port, 8443, you must either include the **--insecure** option, or follow the instructions in "Restrict REST Access to the HTTPS Port" in the *Integrator's Guide*. You can use those instructions with the self-signed certificate that is generated when OpenIDM starts, or with a \*.crt file provided by a certificate authority.

In numerous cases, **curl** commands to the secure port are depicted with a --cacert self-signed.crt option. Instructions for creating that self-signed.crt file are shown in "Restrict REST Access to the HTTPS Port" in the *Integrator's Guide*.

If you would rather use **curl** to connect to the regular HTTP port, omit the --cacert self-signed.crt file and point to a regular Jetty HTTP URL such as http://localhost:8080/openidm/....

#### **Note**

All RESTful command-line examples in this guide, as depicted with **curl**, are based on the default configuration of OpenIDM. If you change configuration files in directories such as openidm/conf and openidm/script, you might need to modify the RESTful commands to reflect those changes.

Most of the examples in this guide use client-assigned IDs when creating resources, as it makes the examples easier to read.

In general, server-assigned UUIDs are better in production, as they can be generated easily in clustered environments.

For some versions of Mac OS X, the stock version of the **curl** command with the **--cacert** option may lead to error messages. You may use the **-k** or **--insecure** options as a workaround.

1. Access the following URL to obtain the JSON representation of all users in the OpenIDM repository:

```
$ curl \
 --header "X-OpenIDM-Username: openidm-admin" \
--header "X-OpenIDM-Password: openidm-admin" \
 --request GET \
 http://localhost:8080/openidm/managed/user/?_queryId=query-all-ids
```
When you first install OpenIDM with an empty repository, no users exist.

2. Create a user joe by sending a RESTful POST.

The following **curl** commands create the user joe in the repository.

• Create joe (UNIX):

```
$ curl \
 --cacert self-signed.crt \
 --header "Content-Type: application/json" \
 --header "X-OpenIDM-Username: openidm-admin" \
 --header "X-OpenIDM-Password: openidm-admin" \
 --request POST \
 --data '{
  "userName":"joe",
  "givenName":"joe",
  "sn":"smith",
  "mail":"joe@example.com",
  "telephoneNumber":"555-123-1234",
  "password":"TestPassw0rd",
  "description":"My first user",
  "_id":"joe"
 \overline{Y} \overline{Y} https://localhost:8443/openidm/managed/user?_action=create
{
 "_id": "joe",
 "_rev": "1",
   "userName": "joe",
   "givenName": "joe",
   "sn": "smith",
   "mail": "joe@example.com",
   "telephoneNumber": "555-123-1234",
   "description": "My first user",
   "accountStatus": "active",
   "effectiveRoles": [],
   "effectiveAssignments": []
}
```
• Create joe (Windows):

```
C:\> curl ^
 --cacert self-signed.crt ^
 --header "Content-Type: application/json" ^
 --header "X-OpenIDM-Username: openidm-admin" ^
 --header "X-OpenIDM-Password: openidm-admin" ^
 --request POST ^
 --data "{
  \"userName\":\"joe\",
  \"givenName\":\"joe\",
  \"sn\":\"smith\",
  \"mail\":\"joe@example.com\",
  \"telephoneNumber\":\"555-123-1234\",
  \"password\":\"TestPassw0rd\",
  \"description\":\"My first user\"
 \"_id\":\"joe\"
 }" ^
  https://localhost:8443/openidm/managed/user?_action=create
```
3. Fetch the newly created user from the repository with a RESTful GET:

```
$ curl \
 --cacert self-signed.crt \
 --header "X-OpenIDM-Username: openidm-admin" \
 --header "X-OpenIDM-Password: openidm-admin" \
 --request GET \
  https://localhost:8443/openidm/managed/user/joe
{
   "_id": "joe",
   "_rev": "1",
   "userName": "joe",
   "givenName": "joe",
   "sn": "smith",
   "mail": "joe@example.com",
   "telephoneNumber": "555-123-1234",
   "description": "My first user",
   "accountStatus": "active",
   "effectiveRoles": [],
   "effectiveAssignments": []
}
```
4. Notice that more attributes are returned for user joe than the attributes you added in the previous step. The additional attributes are added by a script named onCreateUser. is that is triggered when a new user is created. For more information, see "Managed Object Configuration" in the *Integrator's Guide*.

When you create a user some attributes might be *required* by the policy that is associated with that user. These are listed in the conf/policy.json file.

### 1.3.1. Format REST Output for Readability

With all **curl**-based REST calls, OpenIDM returns the JSON object all on one line.

Without a bit of help, the JSON output is formatted all on one line. One example is shown below, and it is difficult to read:

```
 {"mail":"joe@example.com","sn":"smith","passwordAttempts":"0",
 "lastPasswordAttempt":"Mon Apr 14 2014 11:13:37 GMT-0800 (GMT-08:00)",
      "address2":"","givenName":"joe","effectiveRoles":["openidm-authorized"],
      "password":{"$crypto":{"type":"x-simple-encryption","value":{"data":
 "OBFVL9cG8uaLoo1N+SMJ3g==","cipher":"AES/CBC/PKCS5Padding","iv":
 "7rlV4EwkwdRHkt19F8g22A==","key":"openidm-sym-default"}}},"country":"",
      "city":"","_rev":"1","lastPasswordSet":"","postalCode":"","_id":"joe3",
      "description":"My first user","accountStatus":"active","telephoneNumber":
      "555-123-1234","roles":["openidm-authorized"],"effectiveAssignments":{},
      "postalAddress":"","stateProvince":"","userName":"joe3"}
```
At least two options are available to clean up this output.

The standard way to format JSON output is with a JSON parser such as [jq.](http://stedolan.github.io/jq/) You would "pipe" the output of a REST call to **jq**, as follows:

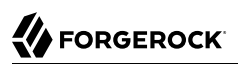

```
$ curl \
--cacert self-signed.crt
 \
--header "X-OpenIDM-Username: openidm-admin"
 \
--header "X-OpenIDM-Password: openidm-admin"
 \
--request GET \
"https://localhost:8443/openidm/managed/user/joe" \
| jq .
```
The ForgeRock REST API includes an optional prettyPrint request parameter. The default value is false. To use the ForgeRock REST API to format output, add a parameter such as ? prettyPrint=true or &\_prettyPrint=true, depending on whether it is added to the end of an existing request parameter. In this case, the following command would return formatted output:

```
$ curl \
--cacert self-signed.crt
 \
--header "X-OpenIDM-Username: openidm-admin"
 \
--header "X-OpenIDM-Password: openidm-admin"
 \
--request GET \
"https://localhost:8443/openidm/managed/user/joe?_prettyPrint=true"
```
Note that most command-line examples in this guide do not show this parameter, although the output is formatted for readability.

## <span id="page-15-0"></span>1.4. OpenIDM User Interfaces

OpenIDM supports configuration from Web-based user interfaces, called the UI in the OpenIDM documentation set.

OpenIDM includes UIs at two different endpoints, / and /admin. We refer to the administrative tools available at each endpoint as the Self-Service UI and the Administrative UI (Admin UI), respectively.

The Self-Service UI allows regular (non-administrative) users to update parts of their profile, such as passwords and addresses. For more information, see "Configuring User Self-Service" in the *Integrator's Guide*. When these features are enabled, anonymous users can self-register and regular users can reset their own passwords. For more information, see "Working With the Self-Service UI" in the *Integrator's Guide*.

In addition, administrative users can configure and manage workflows in the Self-Service UI. For more information, see "Managing Workflows From the Self-Service UI" in the *Integrator's Guide*.

In essence, the Self-Service UI supports day-to-day administrative tasks.

In contrast, the Admin UI allows an administrator to define the overall OpenIDM system configuration. Administrators would access the Admin UI to learn OpenIDM, during initial system setup, and when they identify new requirements.

Unlike the Self-Service UI, the Admin UI allows you to configure connections to external data stores, as well as the way OpenIDM reconciles information between internal and external data stores.

<span id="page-16-0"></span>When OpenIDM is running on the localhost system, you can access these UIs at https://localhost:8443/ and https://localhost:8443/admin, respectively.

## 1.5. About the OpenIDM Repository

OpenIDM comes with an internal noSQL database, OrientDB, for use as the internal repository out of the box. This makes it easy to get started with OpenIDM. OrientDB is not supported for production use, however, so use a supported JDBC database when moving to production.

To query the internal noSQL database, download and extract [OrientDB \(version 1.7.10\).](https://search.maven.org/remotecontent?filepath=com/orientechnologies/orientdb-community/1.7.10/orientdb-community-1.7.10-distribution.zip) You will find the shell console in the bin directory. Start the OrientDB console, using **console.sh** or **console.bat**, and connect to the running OpenIDM instance, with the **connect** command:

```
$ cd /path/to/orientdb-community-1.7.10/bin
$ ./console.sh
OrientDB console v.1.7.10 (build @BUILD@) www.orientechnologies.com
Type 'help' to display all the commands supported.
Installing extensions for GREMLIN language v.2.5.0
orientdb> connect remote:localhost/openidm admin admin
Connecting to database [remote:localhost/openidm] with user 'admin'...OK
orientdb>
```
When you have connected to the database, you might find the following commands useful:

#### **info**

Shows classes and records

#### **select \* from managed\_user**

Shows all users in the OpenIDM repository

#### **select \* from audit\_activity**

Shows all activity audit records

This table is created on install and populated when there is any activity on the server.

#### **select \* from audit\_recon**

Shows all reconciliation audit records

This table is created on install and populated when you run a reconciliation operation.

You can also use OrientDB Studio to query the default OrientDB repository. After you have installed and started OpenIDM, point your browser to [http://localhost:2480/.](http://localhost:2480/) The default database is openidm and the default user and password are admin and admin. Click Connect to connect to the repository.

To change the default password, use the following POST request on the repo endpoint:

```
$ curl \
 --cacert self-signed.crt \
 --header "X-OpenIDM-Username: openidm-admin" \
 --header "X-OpenIDM-Password: openidm-admin" \
 --request POST \
  "https://localhost:8443/openidm/repo?_action=updateDbCredentials&user=admin&password=newPassword"
```
You must restart OpenIDM for the change to take effect.

This command updates both the repository and the repository configuration file.

## <span id="page-18-0"></span>**Chapter 2** Installing a Repository For Production

<span id="page-18-2"></span>By default, OpenIDM uses OrientDB for its internal repository so that you do not have to install a database in order to evaluate OpenIDM. Before using OpenIDM in production, however, you must replace OrientDB with a supported JDBC repository.

In production environments, OpenIDM 4.5 supports the use of the following internal repositories:

- MySQL
- MS SQL
- PostgreSQL
- Oracle Database
- IBM DB2 Database

For details of the supported versions, see "*Before You Install OpenIDM Software*" in the *Release Notes*.

This chapter describes how to set up OpenIDM to work with each of these supported repositories, and lists the minimum rights required for database installation and operation. For information about the general JDBC repository configuration, and how to map OpenIDM objects to JDBC database tables, see "*Managing the OpenIDM Repository*" in the *Integrator's Guide*.

## <span id="page-18-1"></span>2.1. Minimum Database Access Rights

In general, OpenIDM requires minimal access rights to the JDBC repository for daily operation. This section lists the minimum permissions required, and suggests a strategy for restricting database access in an OpenIDM installation.

The JDBC repository used by OpenIDM requires only one *relevant* user - the service account that is used to create the tables. Generally, the details of this account are configured in the repository connection file (datasource.jdbc-default.json). By default, the username and password for this account are openidm and openidm, regardless of the database type.

All other users are created by the *database-type/*conf/openidm.sql script. The openidm user account must have SELECT, UPDATE, INSERT, and DELETE permissions on all the openidm tables that are created by this script, and by the scripts that create the tables specific to the Activiti workflow engine.

# <span id="page-19-0"></span>2.2. To Set Up OpenIDM With MySQL

After you have installed MySQL on the local host and *before starting OpenIDM for the first time*, set up OpenIDM to use the new repository, as described in the following sections.

This procedure assumes that a password has already been set for the MySQL root user:

1. Download [MySQL Connector/J](http://dev.mysql.com/downloads/connector/j/5.1.html), version 5.1 or later from the MySQL website. Unpack the delivery, and copy the .jar into the openidm/bundle directory:

```
$ cp mysql-connector-java-version-bin.jar /path/to/openidm/bundle/
```
2. Make sure that OpenIDM is stopped:

```
$ cd /path/to/openidm/
$ ./shutdown.sh
OpenIDM is not running, not stopping.
```
3. Remove the OrientDB configuration file (repo.orientdb.json) from your project's conf/ directory. For example:

```
$ cd /path/to/openidm/my-project/conf/
$ rm repo.orientdb.json
```
4. Copy the MySQL database connection configuration file (datasource.jdbc-default.json) and the database table configuration file (repo.jdbc.json) to your project's conf directory:

```
$ cd /path/to/openidm/
$ cp db/mysql/conf/datasource.jdbc-default.json my-project/conf/
$ cp db/mysql/conf/repo.jdbc.json my-project/conf/
```
5. Import the data definition language script for OpenIDM into MySQL:

```
$ cd /path/to/mysql
$ mysql -u root -p < /path/to/openidm/db/mysql/scripts/openidm.sql
Enter password:
$
```
This step creates an openidm database for use as the internal repository, and a user openidm with password openidm who has all the required privileges to update the database:

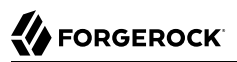

```
$ mysql -u root -p
Enter password:
Welcome to the MySQL monitor. Commands end with ; or \q.
Your MySQL connection id is 18
Server version: 5.5.19 MySQL Community Server
  (GPL)
...
mysql> use openidm;
Reading table information for completion of table and column names
You can turn off this feature to get a quicker startup with -A
Database changed
mysql> show tables;
mysql> show tables;
+---------------------------+
| Tables_in_openidm |
+---------------------------+
| auditaccess |
| auditactivity |
| auditauthentication |
| ... |
| uinotification |
| updateobjectproperties |
| updateobjects |
+---------------------------+
27 rows in set (0.00 sec)
```
The table names are similar to those used with OrientDB.

Exit the mysql console.

```
mysql> exit
Bye
```
6. Run the three scripts that set up the tables required by the Activiti workflow engine.

If you are running MySQL 5.6.4 or higher, run the following scripts:

```
$ cd /path/to/mysql
$ mysql -D openidm -u root -p < /path/to/openidm/db/mysql/scripts/activiti.mysql.create.engine.sql
Enter password: 
$ mysql -D openidm -u root -p < /path/to/openidm/db/mysql/scripts/activiti.mysql.create.history.sql
Enter password: 
$ mysql -D openidm -u root -p < /path/to/openidm/db/mysql/scripts/activiti.mysql.create.identity.sql
Enter password:
```
If you are running a MySQL version prior to 5.6.4, run the following scripts:

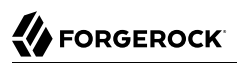

```
$ cd /path/to/mysql
$ mysql -D openidm -u root -p < /path/to/openidm/db/mysql/scripts/activiti.mysql55.create.engine.sql
Enter password: 
$ mysql -D openidm -u root -p < /path/to/openidm/db/mysql/scripts/activiti.mysql55.create.history.sql
Enter password: 
$ mysql -D openidm -u root -p < /path/to/openidm/db/mysql/scripts/activiti.mysql.create.identity.sql
Enter password:
```
7. Update the connection configuration in datasource.jdbc-default.json to reflect your MySQL deployment. The default connection configuration is as follows:

```
{
     "driverClass" : "com.mysql.jdbc.Driver",
     "jdbcUrl" : "jdbc:mysql://localhost:3306/openidm?allowMultiQueries=true&characterEncoding=utf8",
     "databaseName" : "openidm",
     "username" : "openidm",
     "password" : "openidm",
     "connectionTimeout" : 30000,
     "connectionPool" : {
         "type" : "bonecp"
     }
}
```
When you have set up MySQL for use as the OpenIDM internal repository, start OpenIDM to check that the setup has been successful. After startup, you should see that repo.jdbc is active, whereas repo .orientdb is unsatisfied:

```
$ cd /path/to/openidm
$ ./startup.sh
Using OPENIDM_HOME: /path/to/openidm<br>Using OPENIDM OPTS: -Xmx1024m -Xms10
                       -Xmx1024m -Xms1024m
Using LOGGING_CONFIG:
-Djava.util.logging.config.file=/path/to/openidm/conf/logging.properties
Using boot properties at /path/to/openidm/conf/boot/boot.properties
-> scr list
Id State Name
[ 19] [active ] org.forgerock.openidm.config
.starter
...
[ 18] [unsatisfied ] org.forgerock.openidm.repo
.orientdb
...
[ 17] [active ] org.forgerock.openidm.repo
.jdbc
...
```
# <span id="page-21-0"></span>2.3. To Set Up OpenIDM With MS SQL

These instructions are specific to MS SQL Server 2012 R2 Standard Edition, running on a Windows Server 2012 R2 system. Adapt the instructions for your environment.

When you install Microsoft SQL Server, note that OpenIDM has the following specific configuration requirements:

• During the Feature Selection installation step, make sure that at least SQL Server Replication, Full Text Search, and Management Tools - Basic are selected.

These instructions require SQL Management Studio so make sure that you include Management Tools in the installation.

- During the Database Engine Configuration step, select Mixed Mode (SQL Server authentication and Windows authentication). OpenIDM *requires* SQL Server authentication.
- TCP/IP must be enabled and configured for the correct IP address and port. To configure TCP/IP, follow these steps:
	- 1. Navigate to SQL Server Configuration Manager.
	- 2. Expand the SQL Server Network Configuration item and select "Protocols for MSSQLSERVER".
	- 3. Check that TCP/IP is Enabled.
	- 4. Select the IP Addresses tab and set the addresses and ports on which the server will listen.

For this sample procedure, scroll down to IPAll and set TCP Dynamic Ports to 1433 (the default port for MS SQL).

- 5. Click OK.
- 6. Restart MS SQL Server for the configuration changes to take effect.

To restart the server, select SQL Server Services in the left pane, double click SQL Server (MSSQLSERVER) and click Restart.

7. If you have a firewall enabled, ensure that the port you configured in the previous step is open for OpenIDM to access MS SQL.

After you have installed MS SQL on the local host, install OpenIDM, if you have not already done so, but *do not start* the OpenIDM instance. Import the data definition and set up OpenIDM to use the MS SQL repository, as described in the following steps:

- 1. Use SQL Management Studio to import the data definition language script for OpenIDM into MS SQL:
	- a. Navigate to SQL Server Management Studio.
	- b. On the Connect to Server panel, select Windows Authentication and click Connect.
	- c. Select File  $>$  Open  $>$  File and navigate to the OpenIDM data definition language script (path \to\openidm\db\mssql\scripts\openidm.sql). Click Open to open the file.
	- d. Click Execute to run the script.

2. This step creates an openidm database for use as the internal repository, and a user openidm with password openidm who has all the required privileges to update the database. You might need to refresh the view in SQL Server Management Studio to see the openidm database in the Object Explorer.

Expand Databases > openidm > Tables. You should see the OpenIDM tables in the openidm database, as shown in the following example.

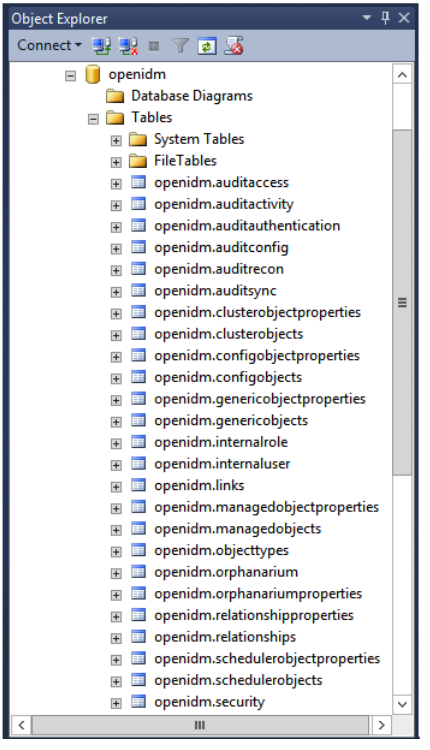

The table names are similar to those used with OrientDB.

3. Execute the three scripts that set up the tables required by the Activiti workflow engine:

You can use the sqlcmd command to execute the scripts, for example:

```
PS C:\Users\Administrator> sqlcmd -S localhost -d openidm ^
     -i C:\path\to\openidm\db\mssql\scripts\activiti.mssql.create.engine.sql
PS C:\Users\Administrator> sqlcmd -S localhost -d openidm ^
     -i C:\path\to\openidm\db\mssql\scripts\activiti.mssql.create.history.sql
PS C:\Users\Administrator> sqlcmd -S localhost -d openidm ^
     -i C:\path\to\openidm\db\mssql\scripts\activiti.mssql.create.identity.sql
```
4. OpenIDM requires an MS SQL driver that must be created from two separate JAR files. Create the driver as follows:

a. Download the JDBC Driver 4.1 for SQL Server (sqljdbc 4.1.5605.100 enu.tar.gz) from [Microsoft's download site](http://www.microsoft.com/en-us/download/details.aspx?id=11774). The precise URL might vary, depending on your location.

Run the downloaded executable file; it should extract multiple files, include Java archive files, to a dedicated folder.

Extract the executable Java archive file  $(sq1jdbc41.jar)$  from the dedicated folder, using 7-zip or an equivalent file management application.

Copy the Java archive file to openidm\db\mssql\scripts.

b. Download the bnd Java archive file [\(bnd-1.50.0.jar\)](https://repo1.maven.org/maven2/biz/aQute/bnd/1.50.0/bnd-1.50.0.jar) that enables you to create OSGi bundles. For more information about bnd, see<http://www.aqute.biz/Bnd/Bnd>.

Copy the file to openidm\db\mssql\scripts.

c. Your openidm\db\mssql\scripts directory should now contain the following files:

bnd-1.50.0.jar openidm.sql sqljdbc4.bnd sqljdbc4.jar

d. Bundle the two JAR files together with the following command:

```
C:\> cd \path\to\openidm\db\mssql\scripts
./> java -jar bnd-1.50.0.jar wrap -properties sqljdbc4.bnd sqljdbc41.jar
```
This step creates a single .bar file, named sqljdbc41.bar.

e. Rename the sqlidbc41.bar file to sqlidbc41-osqi.jar and copy it to the openidm\bundle directory:

```
./> ren sqljdbc41.bar sqljdbc41-osgi.jar
./> copy sqljdbc41-osgi.jar \path\to\openidm\bundle
```
5. Remove the default OrientDB repository configuration file (repo.orientdb.json) from your project's configuration directory. For example:

```
C:\> cd \path\to\openidm\my-project\conf\
.\> del repo.orientdb.json
```
6. Copy the database connection configuration file for MS SQL (datasource.jdbc-default.json) and the database table configuration file (repo.jdbc.json) to your project's configuration directory. For example:

```
C:\> cd \path\to\openidm
.\> copy db\mssql\conf\datasource.jdbc-default.json my-project\conf\
.\> copy db\mssql\conf\repo.jdbc.json my-project\conf\
```
7. Update the connection configuration in datasource.jdbc-default.json to reflect your MS SQL deployment. The default connection configuration is as follows:

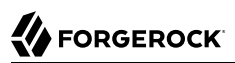

```
{
     "driverClass" : "com.microsoft.sqlserver.jdbc.SQLServerDriver",
     "jdbcUrl" : "jdbc:sqlserver://
localhost:1433;instanceName=default;databaseName=openidm;applicationName=OpenIDM",
     "databaseName" : "openidm",
     "username" : "openidm",
     "password" : "openidm",
     "connectionTimeout" : 30000,
     "connectionPool" : {
         "type" : "bonecp"
     }
}
```
Specifically, check that the host and port match what you have configured in MS SQL.

When you have completed the preceding steps, start OpenIDM to check that the setup has been successful. After startup, you should see that repo.jdbc is active, whereas repo.orientdb is unsatisfied:

```
C:> cd \path\to\openidm
./> startup.bat
"Using OPENIDM_HOME: \path\to\openidm"
                      -Xmx1024m -Xms1024m -Dfile.encoding=UTF-8"
"Using LOGGING_CONFIG:
-Djava.util.logging.config.file=\path\to\openidm\conf\logging.properties"
Using boot properties at \path\to\openidm\conf\boot\boot
.properties
-> scr list
    State Name
...
[ 18] [unsatisfied ] org.forgerock.openidm.repo
.orientdb
...
[ 17] [active ] org.forgerock.openidm.repo
.jdbc
...
```
## <span id="page-25-0"></span>2.4. To Set Up OpenIDM With Oracle Database

When implementing an Oracle database for OpenIDM, confer with an Oracle DBA when creating the database schema, tables, and users. This section assumes that you have configured an Oracle Database with *[Local Naming Parameters \(tnsnames.ora\)](http://docs.oracle.com/cd/B28359_01/network.111/b28317/tnsnames.htm)* and a service user for use by OpenIDM.

1. Import the OpenIDM schema using the data definition language script (/path/to/openidm/db/oracle/ scripts/openidm.sql), as the appropriate schema owner user.

When you have run the script, you should be able to query the internaluser table. The query should return two records (openidm-admin and anonymous). The output here has been formatted for legibility:

```
FORGEROCK
```

```
SQL> select * from internaluser;
OBJECTID openidm-
admin
-----------------------------------------------------------------------------
REV 0
                            -----------------------------------------------------------------------------
PWD openidm-
admin
-----------------------------------------------------------------------------
ROLES [ { " ref" : "repo/internal/role/openidm-admin" },
                { "_ref" : "repo/internal/role/openidm-
authorized" } ]
-----------------------------------------------------------------------------
OBJECTID anonymous
-----------------------------------------------------------------------------
REV-----------------<br>PWD anon
      anonymous
-----------------------------------------------------------------------------
           [ { "_ref" : "repo/internal/role/openidm-
reg" } ]
     -----------------------------------------------------------------------------
```
2. Run the three scripts that set up the tables required by the Activiti workflow engine.

You can use the Oracle SQL Developer Data Modeler to run the scripts, as described in the corresponding [Oracle documentation](http://www.oracle.com/webfolder/technetwork/tutorials/obe/db/11g/r2/prod/appdev/sqldev/datamodel1moddb/datamodel1moddb_otn.htm).

You must run the following scriptS

```
/path/to/openidm/db/oracle/scripts/activiti.oracle.create.engine.sql
/path/to/openidm/db/oracle/scripts/activiti.oracle.create.history.sql
/path/to/openidm/db/oracle/scripts/activiti.oracle.create.identity.sql
```
- 3. Create an Oracle DB driver from two separate jar files and set up the OpenIDM repository configuration for Oracle DB, as follows:
	- a. Download the Oracle JDBC driver for your Oracle DB version from [Oracle Technology](http://www.oracle.com/technetwork/database/features/jdbc/index-091264.html) [Network](http://www.oracle.com/technetwork/database/features/jdbc/index-091264.html) and place it in the openidm/db/oracle/scripts directory:

```
$ ls /path/to/openidm/db/oracle/scripts
ojdbc7 g.jar
```
b. Create a bind file and edit it to match the version information for your JDBC driver.

You can use the sample bind file located in openidm/db/mssql/scripts. Copy the bind file to the same location as the JDBC driver:

```
$ cd /path/to/openidm/db
$ cp mssql/scripts/sqljdbc4.bnd oracle/scripts
$ ls oracle/scripts
ojdbc7_g.jar openidm.sql sqljdbc4.bnd
```
The JDBC driver version information for your driver is located in the Specification-Version property in the MANIFEST file of the driver:

```
$ cd /path/to/openidm/db/oracle/scripts
$ unzip -q -c ojdbc7_g.jar META-INF/MANIFEST.MF
...
Specification-Vendor: Sun Microsystems Inc.
Specification-Title: JDBC
Specification-Version: 4
.0
...
```
Edit the bind file to match the JDBC driver version:

```
$ more sqljdbc4.bnd
...
version=4.0
Export-Package: *;version=${version}
Bundle-Name: Oracle JDBC Driver 4.0 for SQL Server
Bundle-SymbolicName: Oracle JDBC Driver 4.0 for SQL Server
Bundle-Version: ${version}
```
c. Download the bnd Java archive file [\(bnd-1.50.0.jar\)](https://repo1.maven.org/maven2/biz/aQute/bnd/1.50.0/bnd-1.50.0.jar) that enables you to create OSGi bundles. For more information about bnd, see<http://www.aqute.biz/Bnd/Bnd>.

Place the bnd Java archive file in the same directory as the JDBC driver, and the bind file:

\$ **ls /path/to/openidm/db/oracle/scripts** bnd-1.50.0.jar ojdbc7\_g.jar openidm.sql sqljdbc4.bnd

d. Change to the directory in which the script files are located and run the following command to create the OSGi bundle:

```
$ cd /path/to/openidm/db/oracle/scripts
$ java -jar bnd-1.50.0.jar wrap -properties sqljdbc4.bnd ojdbc7_g.jar
Dec 10, 2013 9:53:28 AM java.util.prefs.FileSystemPreferences$1 run
INFO: Created user preferences directory.
ojdbc7_g.jar 984 0
```
A new .bar file has now been created:

\$ **ls** bnd-1.50.0.jar ojdbc7\_g.bar ojdbc7\_g.jar openidm.sql sqljdbc4.bnd

e. Move the .bar file to the openidm/bundle directory and rename it with a .jar extension. The actual name of the file is unimportant:

\$ **mv ojdbc7\_g.bar /path/to/openidm/bundle/ojdbc7\_g-osgi.jar**

4. Remove the default OrientDB configuration file (repo.orientdb.json) from your project's configuration directory. For example:

\$ **rm /path/to/openidm/***my-project***/conf/repo.orientdb.json**

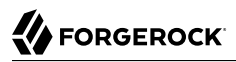

5. Copy the database connection configuration file for Oracle (datasource.jdbc-default.json) and the database table configuration file (repo.jdbc.json) to your project's configuration directory. For example:

```
$ cd /path/to/openidm/
$ cp db/oracle/conf/datasource.jdbc-default.json my-project/conf/
$ cp db/oracle/conf/repo.jdbc.json my-project/conf/
```
6. Update the connection configuration in datasource.jdbc-default.json to reflect your Oracle database deployment. The default connection configuration is as follows:

```
{
     "driverClass" : "oracle.jdbc.OracleDriver",
     "jdbcUrl" : "jdbc:oracle:thin:@//HOSTNAME:PORT/DEFAULTCATALOG",
     "databaseName" : "openidm",
     "username" : "openidm",
     "password" : "openidm",
     "connectionTimeout" : 30000,
     "connectionPool" : {
         "type" : "bonecp"
     }
}
```
The "jdbcUrl" corresponds to the URL of the Oracle DB listener, including the service name, based on your configured Local Naming Parameters (tnsnames.ora). It should be whatever is appropriate for your environment.

The DEFAULTCATALOG should match the user who "owns" the tables. If your schema owner is openidm, the DEFAULTCATALOG should also be openidm. This will cause OpenIDM to generate queries such as "SELECT objectid FROM openidm.internaluser".

The "username" and "password" corresponds to the credentials of the service user that connects from OpenIDM.

When you have set up Oracle database for use as the OpenIDM internal repository, start OpenIDM to check that the setup has been successful. On startup, a number of INFO messages are output, as the predefined queries are processed.

After startup, you should see that repo.jdbc is active, whereas repo.orientdb is unsatisfied:

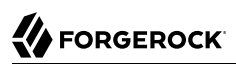

```
$ cd /path/to/openidm
$ ./startup.sh
Using OPENIDM_HOME: /path/to/openidm<br>Using OPENIDM_OPTS: -Xmx1024m -Xms1024m
Using OPENIDM OPTS:
Using LOGGING_CONFIG:
-Djava.util.logging.config.file=/path/to/openidm/conf/logging.properties
Using boot properties at /path/to/openidm/conf/boot/boot
.properties
....
-> scr list
   Id State Name
...
[ 2] [unsatisfied ] org.forgerock.openidm.repo
.orientdb
[3] [active]] org.forgerock.openidm.repo
.jdbc
...
```
## <span id="page-29-0"></span>2.5. To Set Up OpenIDM With PostgreSQL

This procedure assumes that PostgreSQL (version 9.3 or later) is installed and running on the local host.

*Before starting OpenIDM for the first time*, set up OpenIDM to use a PostgreSQL repository, as described in the following procedure:

1. OpenIDM includes a script (path/to/openidm/db/postgresql/scripts/createuser.pgsql) that sets up an openidm database and user, with a default password of openidm. The script also grants the appropriate permissions.

Edit this script if you want to change the password of the openidm user, for example:

```
$ more /path/to/openidm/db/postgresql/scripts/createuser.pgsql
create user openidm with password 'mypassword';
create database openidm encoding 'utf8' owner openidm;
grant all privileges on database openidm to openidm;
```
2. As the postgres user, execute the createuser.pgsql script as follows:

```
$ psql -U postgres < /path/to/openidm/db/postgresql/scripts/createuser.pgsql
CREATE ROLE
CREATE DATABASE
GRANT
```
3. Execute the openidm.pgsql script as the new openidm user that you created in the first step:

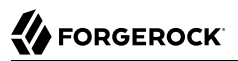

```
$ psql -U openidm < /path/to/openidm/db/postgresql/scripts/openidm.pgsql
CREATE SCHEMA
CREATE TABLE
CREATE TABLE
CREATE TABLE
CREATE INDEX
CREATE INDEX
...
START TRANSACTION
INSERT 0 1
INSERT 0 1
COMMIT
CREATE INDEX
CREATE INDEX
```
Your database has now been initialized.

4. Run the three scripts that set up the tables required by the Activiti workflow engine:

```
$ psql -d openidm -U openidm < /path/to/openidm/db/postgresql/scripts/activiti.postgres.create.engine
.sql
$ psql -d openidm -U openidm < /path/to/openidm/db/postgresql/scripts/activiti.postgres.create.history
.sql
$ psql -d openidm -U openidm < /path/to/openidm/db/postgresql/scripts/activiti.postgres.create
.identity.sql
```
5. Remove the OrientDB repository configuration file (repo.orientdb.json) from your project's configuration directory. For example:

```
$ rm /path/to/openidm/my-project/conf/repo.orientdb.json
```
6. Copy the database connection configuration file for PostgreSQL (datasource.jdbc-default.json) and the database table file  $(repo.jdbc.json)$  to your project's configuration directory. For example:

```
$ cd /path/to/openidm
$ cp db/postgres/conf/datasource.jdbc-default.json my-project/conf/
$ cp db/postgres/conf/repo.jdbc.json my-project/conf/
```
7. If you changed the password in step 1 of this procedure, edit the datasource.jdbc-default.json file to set the value for the "password" field to whatever password you set for the openidm user. For example, if you changed the connection password to mypassword, edit the file as follows:

```
$ more conf/datasource.jdbc-default.json
{
     "driverClass" : "org.postgresql.Driver",
     "jdbcUrl" : "jdbc:postgresql://localhost:5432/openidm",
     "databaseName" : "openidm",
     "username" : "openidm",
     "password" : "mypassword",
     "connectionTimeout" : 30000,
     "connectionPool" : {
         "type" : "bonecp"
     }
}
```
8. PostgreSQL is now set up for use as the OpenIDM internal repository.

Start OpenIDM to check that the setup has been successful. After startup, you should see that repo.jdbc is active, whereas repo.orientdb is unsatisfied:

```
-> OpenIDM ready
scr list
   State Name
...
[ 4] [unsatisfied ] org.forgerock.openidm.repo
.orientdb
...
[ 3] [active ] org.forgerock.openidm.repo
.jdbc
..
.
->
```
9. If you are using the default project configuration, run the default schema optimization.pgsql script to create the required indexes. This script must be executed by a user with SUPERUSER privileges, so that the extension can be created. By default, this is the postgres user.

The file includes extensive comments on the indexes that are being created:

```
$ psql -U postgres openidm < /path/to/openidm/db/postgresql/scripts/default_schema_optimization.pgsql
CREATE INDEX
CREATE INDEX
CREATE INDEX
CREATE INDEX
CREATE INDEX
CREATE INDEX
```
# <span id="page-31-0"></span>2.6. To Set Up OpenIDM With IBM DB2

This section makes the following assumptions about the DB2 environment. If these assumptions do not match your DB2 environment, adapt the subsequent instructions accordingly.

- DB2 is running on the localhost, and is listening on the default port (50000).
- The user db2inst1 is configured as the DB2 instance owner, and has the password Passw0rd1.

This section assumes that you will use basic username/password authentication. For instructions on configuring Kerberos authentication with a DB2 repository, see ["Configuring OpenIDM for Kerberos](#page-35-0) [Authentication With a DB2 Repository".](#page-35-0)

Before you start, make sure that OpenIDM is stopped.

```
$ cd /path/to/openidm/
$ ./shutdown.sh
OpenIDM is not running, not stopping.
```
Set up OpenIDM to use the DB2 repository, as described in the following steps.

- 1. Create a bundled DB2 JDBC driver, and copy it to the openidm/bundle directory, as follows:
	- a. Download the DB2 JDBC driver for your database version from the [IBM download site](http://www-01.ibm.com/support/docview.wss?uid=swg21363866) and place it in the openidm/db/db2/scripts directory.

Use either the db2jcc.jar or db2jcc4.jar, depending on your DB2 version. For more information, see the [DB2 JDBC Driver Versions.](http://www-01.ibm.com/support/docview.wss?uid=swg21363866)

```
$ ls /path/to/db/db2/scripts/
db2jcc.jar openidm.sql
```
b. Create a bind file and edit it to match the version information for your JDBC driver.

You can use the sample bind file located in openidm/db/mssql/scripts. Copy the bind file to the same location as the JDBC driver.

```
$ cd /path/to/openidm/db
$ cp mssql/scripts/sqljdbc4.bnd db2/scripts/
$ ls db2/scripts
db2jcc.jar openidm.sql sqljdbc4.bnd
```
The JDBC driver version information for your driver is located in the Specification-Version property in the MANIFEST file of the driver.

```
$ cd /path/to/openidm/db/db2/scripts
$ unzip -q -c db2jcc.jar META-INF/MANIFEST.MF
Manifest-Version: 1.0
Created-By: 1.4.2 (IBM Corporation)
```
Edit the bind file to match the JDBC driver version.

```
$ more sqljdbc4.bnd
...
version=1.0
Export-Package: *;version=${version}
Bundle-Name: IBM JDBC DB2 Driver
Bundle-SymbolicName: com.ibm.db2.jcc.db2driver
Bundle-Version: ${version}
```
c. Download the bnd Java archive file [\(bnd-1.50.0.jar\)](https://repo1.maven.org/maven2/biz/aQute/bnd/1.50.0/bnd-1.50.0.jar) that enables you to create OSGi bundles. For more information about bnd, see<http://www.aqute.biz/Bnd/Bnd>.

Place the bnd Java archive file in the same directory as the JDBC driver, and the bind file.

```
$ ls /path/to/openidm/db/db2/scripts
bnd-1.50.0.jar db2jcc.jar openidm.sql sqljdbc4.bnd
```
d. Change to the directory in which the script files are located and run the following command to create the OSGi bundle.

```
$ cd /path/to/openidm/db/db2/scripts
$ java -jar bnd-1.50.0.jar wrap -properties sqljdbc4.bnd db2jcc.jar
Oct 01, 2015 11:50:56 PM java.util.prefs.FileSystemPreferences$1 run
INFO: Created user preferences directory.
db2jcc 1149 0
```
A new .bar file has now been created.

```
$ ls
bnd-1.50.0.jar db2jcc.bar db2jcc.jar openidm.sql sqljdbc4.bnd
```
e. Move the .bar file to the openidm/bundle directory and rename it with a .jar extension. The actual name of the file is unimportant.

```
$ mv db2jcc.bar /path/to/openidm/bundle/db2jcc-osgi.jar
```
2. Remove the default OrientDB configuration file (repo.orientdb.json) from your project's configuration directory. For example:

\$ **rm /path/to/openidm/***my-project***/conf/repo.orientdb.json**

3. Copy the database connection configuration file for DB2 (datasource.jdbc-default.json) and the database table configuration file (repo.  $\mathsf{idbc}$ ,  $\mathsf{ison}$ ) to your project's configuration directory. For example:

```
$ cd /path/to/openidm/
$ cp db/db2/conf/datasource.jdbc-default.json my-project/conf/
$ cp db/db2/conf/repo.jdbc.json my-project/conf/
```
4. Edit the connection property in the repository configuration file to match your DB2 environment.

Update the connection configuration in datasource.jdbc-default.json to reflect your DB2 deployment. The default connection configuration is as follows:

```
{
     "driverClass" : "com.ibm.db2.jcc.DB2Driver",
     "jdbcUrl" : "jdbc:db2://HOSTNAME:PORT/dopenidm:retrieveMessagesFromServerOnGetMessage=true;",
     "databaseName" : "sopenidm",
     "username" : "openidm",
     "password" : "openidm",
     "connectionTimeout" : 30000,
     "connectionPool" : {
         "type" : "bonecp"
     }
}
```
5. Create a user database for OpenIDM (dopenidm).

```
$ db2 create database dopenidm
```

```
6.
```
Import the data definition language script for OpenIDM into your DB2 instance.

```
$ cd /path/to/openidm
$ db2 -i -tf db/db2/scripts/openidm.sql
```
The database schema is defined in the **SOPENIDM** database.

7. You can show the list of tables in the repository, using the **db2 list** command, as follows:

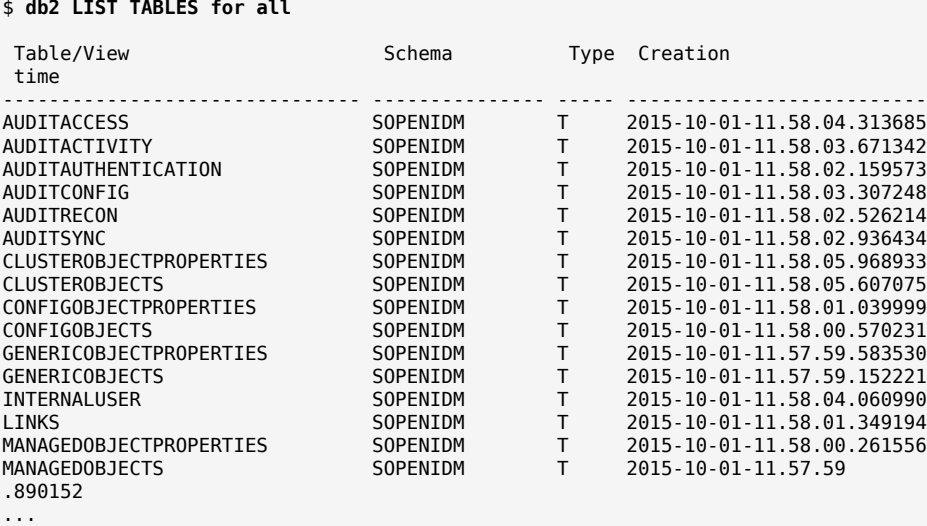

The table names are similar to those used with OrientDB.

8. Connect to the openidm database, then run the three scripts that set up the tables required by the Activiti workflow engine:

```
$ db2 connect to dopenidm
$ db2 -i -tf /path/to/openidm/db/db2/scripts/activiti.db2.create.engine.sql
$ db2 -i -tf /path/to/openidm/db/db2/scripts/activiti.db2.create.history.sql
$ db2 -i -tf /path/to/openidm/db/db2/scripts/activiti.db2.create.identity.sql
```
When you have set up DB2 for use as the OpenIDM internal repository, start OpenIDM to check that the setup has been successful. After startup, you should see that repo. jdbc is active, whereas repo .orientdb is unsatisfied.

```
$ cd /path/to/openidm
$ ./startup.sh
Using OPENIDM HOME: /path/to/openidm
Using OPENIDM OPTS: -Xmx1024m -Xms1024m
Using LOGGING_CONFIG:
-Djava.util.logging.config.file=/path/to/openidm/conf/logging.properties
Using boot properties at /path/to/openidm/conf/boot/boot.properties
-> scr list
Id State Name<br>[ 19] [active ] o
                    ] org.forgerock.openidm.config.starter
[ 23] [active ] org.forgerock.openidm.taskscanner
[ 8] [active ] org.forgerock.openidm.external.rest
[ 12] [active ] org.forgerock.openidm.provisioner.openicf.connectorinfoprovider
```
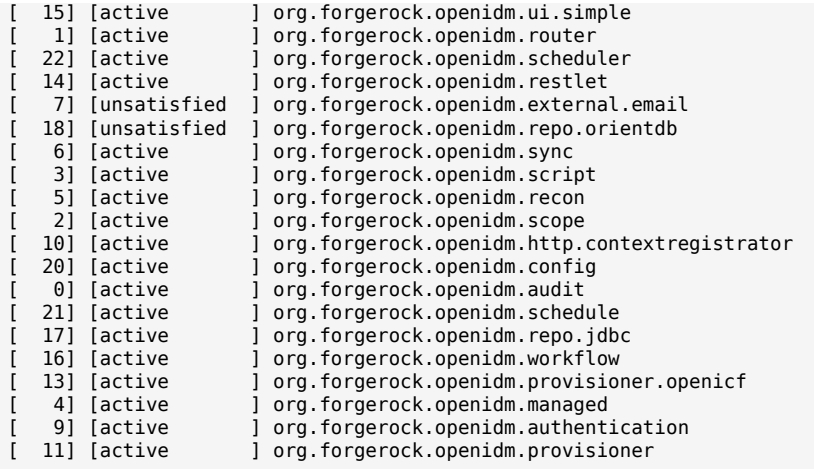

### <span id="page-35-0"></span>2.6.1. Configuring OpenIDM for Kerberos Authentication With a DB2 Repository

By default, OpenIDM uses the username and password configured in the repository connection configuration file (conf/datasource.jdbc-default.json) to connect to the DB2 repository. You can configure OpenIDM to use Kerberos authentication instead.

In this scenario, OpenIDM acts as a *client* and requests a Kerberos ticket for a *service*, which is DB2, through the JDBC driver.

This section assumes that you have configured DB2 for Kerberos authentication. If that is not the case, follow the instructions in the corresponding [DB2 documentation](https://www-01.ibm.com/support/knowledgecenter/SSEPGG_10.1.0/com.ibm.db2.luw.admin.sec.doc/doc/c0058525.html) before you read this section.

The following diagram shows how the ticket is obtained and how the keytab is referenced from OpenIDM's jaas.conf file.

**FORGEROCK** 

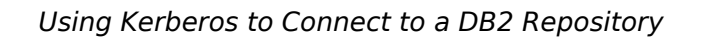

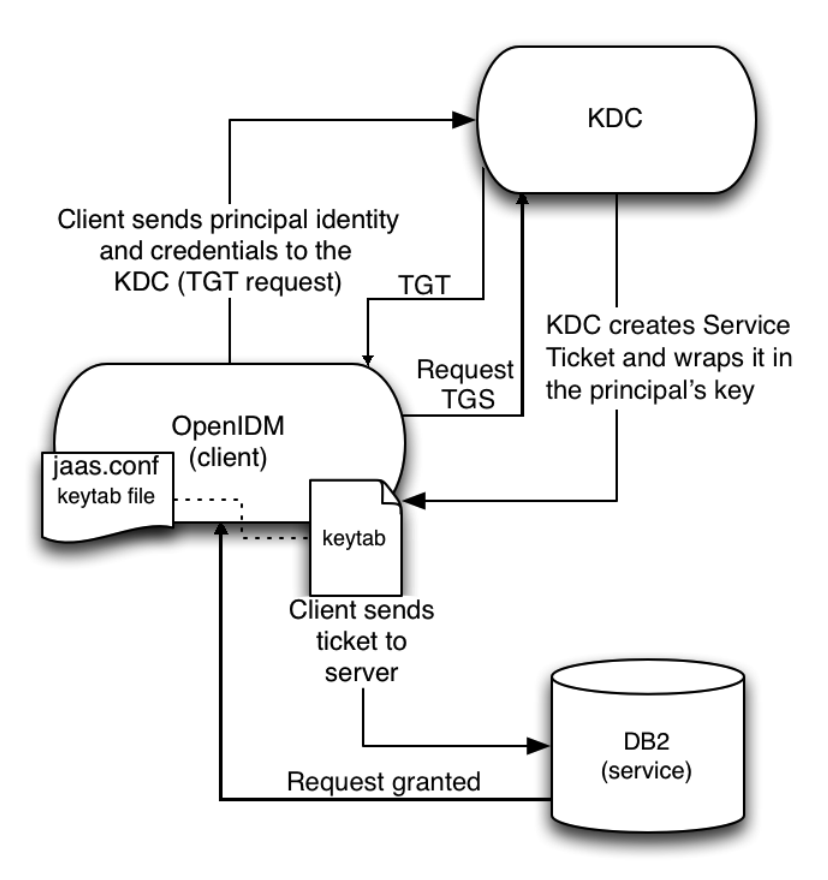

To configure OpenIDM for Kerberos authentication:

1. Create a keytab file, specifically for use by OpenIDM.

A Kerberos keytab file (krb5.keytab) is an encrypted copy of the host's key. The keytab enables DB2 to validate the Kerberos ticket that it receives from OpenIDM. You must create a keytab file on the host that OpenIDM runs on. The keytab file must be secured in the same way that you would secure any password file. Specifically, only the user running OpenIDM should have read and write access to this file.

Create a keytab for DB2 authentication, in the file openidm/security/idm.keytab/:

```
$ kadmin -p kadmin/admin -w password
```

```
$ kadmin: ktadd -k /path/to/openidm/security/idm.keytab db2/idm.example.com
```
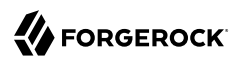

- 2. Make sure that the DB2 user has read access to the keytab.
- 3. Copy the DB2 Java Authentication and Authorization Service (JAAS) configuration file to the OpenIDM security directory:

```
$ cd path/to/openidm
$ cp db/db2/conf/jaas.conf security/
```
By default, OpenIDM assumes that the keytab is in the file openidm/security/idm.keytab and that the principal identity is db2/idm.example.com@EXAMPLE.COM. Change the following lines in the jaas.conf file if you are using a different keytab:

```
keyTab="security/idm.keytab"
principal="db2/idm.example.com@EXAMPLE.COM"
```
4. Adjust the authentication details in your DB2 connection configuration file (conf/datasource.jdbcdefault.json). Edit that file to remove password field and change the username to the instance owner (db2). The following excerpt shows the modified file:

```
 ...
    "databaseName" : "sopenidm",
     "username" : "db2",
     "connectionTimeout" : 30000,
     ...
```
5. Edit your project's conf/system.properties file, to add the required Java options for Kerberos authentication.

In particular, add the following two lines to that file:

```
db2.jcc.securityMechanism=11
java.security.auth.login.config=security/jaas.conf
```
6. Restart OpenIDM.

{

}

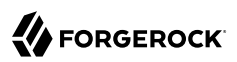

## <span id="page-38-0"></span>**Chapter 3** Removing and Moving OpenIDM Software

<span id="page-38-1"></span>This chapter shows you how to uninstall OpenIDM software and to move an existing install to a different location.

*To Remove OpenIDM Software*

- 1. (Optional) Stop OpenIDM services if they are running, as described in ["To Stop the OpenIDM](#page-9-0) [Services".](#page-9-0)
- 2. Remove the file system directory where you installed OpenIDM software:

```
$ rm -rf /path/to/openidm
```
3. (Optional) If you use a JDBC database for the internal repository, you can drop the openidm database.

#### *To Move OpenIDM Software*

If you want to move OpenIDM to a different directory, you do not have to uninstall and reinstall. To move an existing OpenIDM instance, follow these steps:

- 1. Shut down OpenIDM, as described in ["To Stop the OpenIDM Services"](#page-9-0).
- 2. Remove the felix-cache directory:

\$ **cd path/to/openidm** \$ **rm -rf felix-cache**

3. Move the files:

\$ **mv path/to/openidm path/to/new-openidm**

4. Start OpenIDM in the new location:

```
$ cd path/to/new-openidm
$ ./startup.sh
```
FORGEROCK

## <span id="page-39-0"></span>**Chapter 4** Updating OpenIDM

The update process is largely dependent on your deployment and on the extent to which you have customized OpenIDM. Engage [ForgeRock Support Services](https://www.forgerock.com/support/support-services) for help in updating an existing deployment.

If you are updating from OpenIDM 4.0, you can take advantage of new OpenIDM update options from the command line and the Admin UI. For a generic view of the update process, see ["An Overview of](#page-39-1) [the OpenIDM Update Process"](#page-39-1).

If you are migrating a deployment from earlier versions of OpenIDM, follow the manual update process.

- To migrate a deployment from OpenIDM 3.1.0 to OpenIDM 4.0, see *[Migrating From OpenIDM 3.1](../../../openidm/4/install-guide/#migrate-idm-314) [to OpenIDM 4.0](../../../openidm/4/install-guide/#migrate-idm-314)* in the *OpenIDM 4 Installation Guide*.
- To migrate a deployment from OpenIDM 3.0.0 to 3.1.0, see *[Migrating to OpenIDM 3.1.0](../../../openidm/3.1/install-guide/#chap-upgrade)* in the *OpenIDM 3.1.0 Installation Guide*.
- To migrate a deployment from OpenIDM 2.1.0 to 3.0.0, see *[Migrating to OpenIDM 3.0.0](../../../openidm/3/install-guide/#chap-upgrade)* in the *OpenIDM 3.0.0 Installation Guide*.

## <span id="page-39-1"></span>4.1. An Overview of the OpenIDM Update Process

This section provides background information on the OpenIDM update process. If you want to jump to the steps required to update OpenIDM from version 4.0 to 4.5, read ["Updating From OpenIDM 4.0 to](#page-46-0) [OpenIDM 4.5".](#page-46-0)

OpenIDM must be running when you launch an update (using the UI or the CLI). This section details the capabilities of the OpenIDM update process, in the following sub-sections:

- ["The OpenIDM Update Process in Labels"](#page-40-0)
- ["OpenIDM Update Checksums"](#page-40-1)
- ["Repository Scripts and the OpenIDM Update Process"](#page-42-0)
- ["Command Line Update Options"](#page-43-0)
- ["OpenIDM Update File States"](#page-45-0)

#### **Warning**

Before starting the update process, back up your existing deployment by archiving the openidm directory, as well as the contents of your supported repository. As there is no "undo" option available during the OpenIDM update process, this backup can be used to restore your deployment or restart the update process if something goes wrong.

Save any customized \*.json configuration files, typically located in your project's conf/ subdirectory. You'll need to make judgements on how to apply these customizations to your OpenIDM 4.5 deployment after the update is complete.

### <span id="page-40-0"></span>4.1.1. The OpenIDM Update Process in Labels

When you start an update, OpenIDM goes through a process to determine the files to be updated, to facilitate repository updates, to move OpenIDM into maintenance mode before implementing an update, and then to restart OpenIDM after the update is complete. Most of these steps happen automatically when you run the update from the UI or CLI. The following basic steps include labels that you might see in log files, if there are problems.

- PREVIEW ARCHIVE: Preview the archive using appropriate checksums, to define the files to be updated.
- ACCEPT LICENSE: Present the appropriate license for the update. If the license is not accepted, the update stops, and you retain all files in your current OpenIDM installation.
- LIST REPO UPDATES: Identify and save scripts to update the current repository.
- PAUSING SCHEDULER: Pause the scheduler, to prevent new jobs from starting during the update process.
- WAIT FOR JOBS TO COMPLETE: Wait for any currently running jobs to complete.
- ENTER MAINTENANCE MODE: Set OpenIDM in maintenance mode, which disables non-essential OpenIDM services.
- INSTALL ARCHIVE: Install the update archive into OpenIDM.
- WAIT FOR INSTALL DONE: Wait until the installation of the update archive is complete.
- MARK REPO UPDATES COMPLETE: Note status when repository updates are complete.
- EXIT MAINTENANCE MODE: Exit from maintenance mode.
- ENABLE SCHEDULER: Enable the scheduler. OpenIDM will re-establish any schedules that were previously in place.
- <span id="page-40-1"></span>• FORCE RESTART Restart OpenIDM to implement all changes that require it.

### 4.1.2. OpenIDM Update Checksums

OpenIDM 4.0 and above includes MD5 checksums for each file. When updating, these checksums allow OpenIDM to verify file changes.

The update process compares the current checksum of every file with:

- The checksum of the file as originally installed.
- The checksum of any file included in the update or patch.

As described in ["Updating From OpenIDM 4.0 to OpenIDM 4.5",](#page-46-0) updates work in the OpenIDM *project-dir*, either in the default directory, /path/to/openidm, or outside of the OpenIDM directory tree, such as /home/project. If that *project-dir* is outside of the OpenIDM directory tree, there is no MD5 checksum for that file. Based on that information, the update mechanism takes the following actions:

#### **Files in openidm/bundle**

Because of the nature of Java archives in the openidm/bundle directory, OpenIDM updates all files in that directory, even if they have not changed.

New files are written to the target directory.

Existing files are saved with a .old-*unix\_time* extension.

#### **Files in openidm/bin and openidm/ui/\*/default**

New files are written to the target directory.

If the original file was customized, it is saved with a .old-*unix\_time* extension.

#### *project-dir***/script/access.js**

The update process writes access.js files with a .new-*unix\_time* extension in the same directory. You *must* merge any changes from the latest version of the .new file into your customized script file. For more information, see ["What You Should Do After Updating to OpenIDM 4.5"](#page-56-0).

#### **Files in the** *project-dir***/conf directory, outside of the /path/to/openidm directory tree**

Project configuration files (JSON): Files related to your project are patched with the content of the corresponding 4.5 configuration file, regardless of whether they have been customized.

#### **Warning**

If you have a customized version of standard OpenIDM 4.0 JSON configuration files, be careful. If you overwrite a new OpenIDM 4.5 version of that file, you might overwrite new features. As a best practice, apply and test each custom change to the new OpenIDM 4.5 configuration file. For more information, see ["What You Should Do After Updating to OpenIDM 4.5".](#page-56-0)

System configuration files: (boot.properties, system.properties, config.properties, and jetty.xml) are written with a .-new-*unix* time extension in the same directory, regardless of whether they have been customized. You *must* merge any changes from the latest version of the .new file into your existing configuration file. For more information, see ["What You Should Do After Updating to](#page-56-0)

[OpenIDM 4.5".](#page-56-0) Currently, the logging.properties file is not addressed by the update process, as the default version of this file has not changed since OpenIDM 4.0.

#### **Files in the default** *project-dir***/conf directory, where** *project-dir* **is /path/to/openidm**

Project configuration files (JSON): Files related to your project are patched with the content of the corresponding 4.5 configuration file, regardless of whether they have been customized.

#### **Warning**

If you have a customized version of standard OpenIDM 4.0 JSON configuration files in your project directory, be careful. If you overwrite a new OpenIDM 4.5 version of that file, you might overwrite new features. As a best practice, apply and test each custom change to the new OpenIDM 4.5 configuration file. For more information, see ["What You Should Do After Updating to OpenIDM 4.5"](#page-56-0).

System configuration files: (boot.properties, system.properties, config.properties, and jetty.xml) are not patched if they have been customized. Instead, the update process creates configuration files with a .new-*unix\_time* extension in the same directory. You *must* merge any changes from these .new- files into your customized configuration files. For more information, see ["What You](#page-56-0) [Should Do After Updating to OpenIDM 4.5".](#page-56-0) If you have not customized these files, the update process replaces the existing configuration file with the corresponding 4.5 file. Currently, the logging.properties file is not addressed by the update process, as the default version of this file has not changed since OpenIDM 4.0.

#### **Files in any other directory**

Existing files are overwritten and no backup files are created.

#### **Configuration in the repository**

OpenIDM configuration information is stored in your supported repository. The update process overwrites information in that data store.

#### **Note**

The unix time is the number of seconds since the Unix Epoch of January 1, 1970.

For a list of checksums, review the openidm/.checksums.csv file. It contains a list of checksums for every original file in your openidm/ directory.

You need to copy update archives, in zip format, to the openidm/bin/update directory. OpenIDM creates that directory during the start process.

### <span id="page-42-0"></span>4.1.3. Repository Scripts and the OpenIDM Update Process

If there are update scripts for your OpenIDM repository, you may want to get Database Administrator (DBA) help and approval for those updates.

Review applicable repository update scripts from the OpenIDM update binary. You can find these scripts in the following directory: /path/to/openidm/db/*repo*/scripts/updates.

Apply the repository update scripts, while OpenIDM is not running, or is in maintenance mode. You'll need to apply these scripts in *numeric* order. For example, if you see the following list:

```
v3 add indices for roles.sql
v2_shorten_link_columns.sql
v1 increase changedfields size.sql
```
Apply the v1 \* script first, followed by the v<sub>2</sub> \* script, and so on. The update process will ask you to confirm that you've applied the required updates.

### <span id="page-43-0"></span>4.1.4. Command Line Update Options

As noted in ["Updating From OpenIDM 4.0 to OpenIDM 4.5",](#page-46-0) you can update OpenIDM 4.0 to OpenIDM 4.5 via the UNIX/Linux CLI. You'll find detailed information on the **cli.sh update** option in this section. For general information on **cli.sh** and **cli.bat**, see "*OpenIDM Command-Line Interface*" in the *Integrator's Guide*.

The following command updates the local system with the openidm-new.zip binary:

```
$ cd /path/to/openidm
$ ./cli.sh update
  \
--acceptLicense
  \
--user openidm-admin:openidm-admin
 \
--url http://localhost:8080/openidm \
openidm-new.zip
```
The update subcommand takes the following options:

#### **-u or --user USER[:PASSWORD]**

Allows you to specify the server user and password. Specifying a username is mandatory. If you do not specify a username, the following error is shown in the OSGi console: Remote operation failed: Unauthorized. If you do not specify a password, you are prompted for one. This option is used by all three subcommands.

#### **--url URL**

The URL of the OpenIDM REST service. The default URL is http://localhost:8080/openidm/. This can be used to import configuration files from a remote running instance of OpenIDM. This option is used by all three subcommands.

#### **-P or --port PORT**

The port number associated with the OpenIDM REST service. If specified, this option overrides any port number specified with the **--url** option. The default port is 8080. This option is used by all three subcommands.

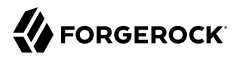

#### **--acceptLicense**

Automatically accept the license shown in /path/to/openidm/legal-notices/Forgerock\_License.txt. If you omit this option, the update process prompts you to accept or decline the license.

#### **--skipRepoUpdatePreview**

Bypasses a preview of repository updates. Suitable if you have already downloaded and approved changes to your repository.

#### **Warning**

Do not use the --skipRepoUpdatePreview option until you (or your DBA) has reviewed repository update scripts. For a list of scripts used between OpenIDM 4.0 and OpenIDM 4.5, see "Changes in Database Schema: OpenIDM 4 to OpenIDM 4.5" in the *Release Notes*.

#### **--maxJobsFinishWaitTimeMs TIME**

The maximum time, in milliseconds, that the command should wait for scheduled jobs to finish before proceeding with the update.

Default: -1, (the process exits immediately if any jobs are running)

#### **--maxUpdateWaitTimeMs TIME**

The maximum time, in milliseconds, that the server should wait for the update process to complete.

Default: 30000 ms

#### **-l or --log LOG\_FILE**

Path to the log file.

Default: logs/update.log

#### **-Q or --quiet**

Use quiet mode to minimize messages at the console; messages are still available in the log file defined by --log.

#### **Note**

If you use --quiet mode for updates, include the --acceptLicense option.

If you do not run the command in quiet mode, messages similar to the following are displayed in the console window where you launched the command:

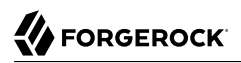

Executing ./cli.sh... Starting shell in /path/to/openidm Using boot properties at /path/to/openidm/conf/boot/boot.properties Pausing the Scheduler Scheduler has been paused. Waiting for running jobs to finish. All running jobs have finished. Entering into maintenance mode... Now in maintenance mode. Installing the update archive openidm-new.zip Update procedure is still processing... Update procedure is still processing... Update procedure is still processing... Update procedure is still processing... Update procedure is still processing... The update process is complete with a status of COMPLETE Restarting OpenIDM. Restart request completed.

### <span id="page-45-0"></span>4.1.5. OpenIDM Update File States

During the update process, you may see status information for each file, during three stages of an update:

- ["Preview of File Updates"](#page-45-1)
- ["Update Status Message"](#page-45-2)
- <span id="page-45-1"></span>• ["Updated Files: What Happened"](#page-46-1)

#### *Preview of File Updates*

<span id="page-45-3"></span>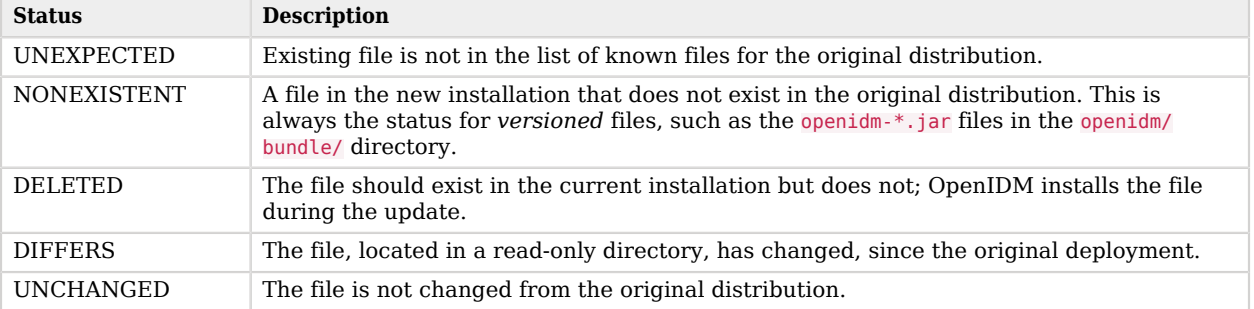

### *Update Status Message*

<span id="page-45-4"></span><span id="page-45-2"></span>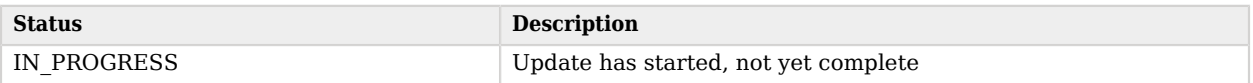

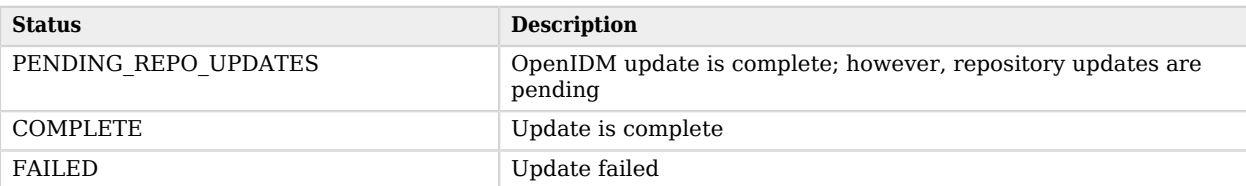

### *Updated Files: What Happened*

<span id="page-46-2"></span><span id="page-46-1"></span>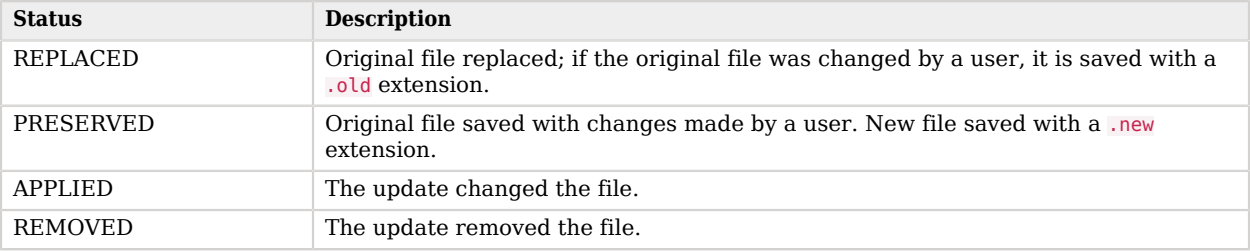

# <span id="page-46-0"></span>4.2. Updating From OpenIDM 4.0 to OpenIDM 4.5

The release of OpenIDM 4.5 includes additional automation in the update service for deployments installed on UNIX/Linux systems, including repository updates.

If you've installed OpenIDM on Microsoft Windows, you'll have to migrate your systems manually. For the procedure, see ["Migrating From OpenIDM 4.0 to OpenIDM 4.5 on Windows"](#page-57-0).

#### **Note**

The update process works for an OpenIDM project directory in the following locations:

- The default OpenIDM project directory, /path/to/openidm
- Outside of the OpenIDM directory tree, such as /home/project or /other/hard\_drive/idm

If you configure an OpenIDM project directory such as /home/project, do start OpenIDM with the full path to that project, with a command such as the following:

\$ **./startup.sh -p /home/project**

The update process does not support changes to any project directory when configured as a subdirectory of /path/to/openidm. That includes the samples listed in the /path/to/openidm/samples directory. For more information on the samples, see "*Overview of the OpenIDM Samples*" in the *Samples Guide*.

OpenIDM documentation represents the project directory as *project-dir*.

It is an OpenIDM best practice to copy the default project or sample to an external installation *project-dir* directory, such as /path/to/project. If needed, this is an opportunity to move the *project-dir* to such a location, to facilitate the OpenIDM update process.

#### **Warning**

Before you start, back up your OpenIDM 4.0 systems, including your OpenIDM database. As OpenIDM updates are a one-way process, you should have a backup in case of problems. If needed, you must restart the update process from that backup.

Updating nodes from a cluster is not presently supported. As a general practice, do not apply the update process to more than one node in a cluster. if you're updating a cluster, follow these steps:

- Redirect client traffic to a different OpenIDM system or cluster.
- Shut down every node in the cluster.
- Update one node.
- Clone the first node to the other OpenIDM instances in that cluster.

If you have integrated OpenIDM with OpenAM, you should first disable the OPENAM\_SESSION module, as described in "Configuring OpenIDM for the Full Stack Sample" in the *Samples Guide*. You can re-enable the OPENAM SESSION module after the update is complete.

Make sure you've saved any customized \*, json configuration files, typically in your project's conf/ subdirectory. You'll need these files after the update process is complete.

If your OpenIDM project directory is located on a read-only volume, mount that directory in read-write mode before starting the update process.

Because of the transition between the OpenIDM 4.0 and OpenIDM 4.5 update services, updating from OpenIDM 4.0 is a multi-stage process that requires two update patches in addition to the OpenIDM 4.5 binary. This section starts with an overview, with links to detailed subsections:

• Download the update binaries.

To update from OpenIDM 4.0 to OpenIDM 4.5, navigate to ForgeRock's [BackStage](https://backstage.forgerock.com/) site and download the following binaries:

- Update Patch 1 (openidm-4.0.0-1.zip)
- Update Patch 2 (openidm-4.0.0-2.zip)
- OpenIDM 4.5 (openidm-4.5.0.zip)

Access to the update binaries is restricted to ForgeRock customers.

• Before starting the update process, extract and apply the repository update scripts from the OpenIDM 4.5 binary. You may want to share them with your Database Administrator (DBA). For more information, see ["Updating OpenIDM 4.0, Repository Scripts".](#page-48-0)

• Before starting the update process, identify files in custom directories not known to OpenIDM. Save them, and apply them to your OpenIDM deployment after all stages of the update process are complete. For more information, see ["What You Should Do After Updating to OpenIDM 4.5".](#page-56-0)

#### **Warning**

If you use anything but the standard OpenIDM Admin and Self-Service UIs, this issue related to custom directories applies to you. If you followed the procedure described in "Customizing the UI" in the *Integrator's Guide*, you'll have custom files in the openidm/ui/admin/extension and openidm/ui/selfservice/extension directories.

OpenIDM 4.5 includes significant UI improvements. The update process does not copy those improvements to the noted extension/ subdirectories.

- When you're ready to start the first stage of the update process, see ["Updating OpenIDM 4.0, Stage](#page-49-0) [One".](#page-49-0)
- When you're ready to start the second stage of the update process, see ["Updating OpenIDM 4.0.0,](#page-51-0) [Stage Two"](#page-51-0).
- When you're ready for the main part of the update, see ["Updating OpenIDM 4.0, Stage Three".](#page-53-0)
- Once the update is complete, you may have additional work before putting your system back into production. Start with files that include .new-*unix\_time* extensions. For more information, see ["What](#page-56-0) [You Should Do After Updating to OpenIDM 4.5".](#page-56-0)

### <span id="page-48-0"></span>4.2.1. Updating OpenIDM 4.0, Repository Scripts

Review repository changes between OpenIDM 4.0 and OpenIDM 4.5. You can find update scripts in an unpacked OpenIDM 4.5 binary, in the openidm/db/*repo*/scripts/updates directory, where *repo* is the subdirectory for your supported repository.

Each supported repository includes the following scripts:

```
v1 increase changedfields size.sql
v2_shorten_link_columns.sql
```
If you're running PostgreSQL, OpenIDM 4.5 includes two additional scripts:

```
v3 add indices for roles.sql
v4<sup>modify</sup> indices for relationships.sql
```
You can extract repository files individually; for example, to extract  $v1$  increase changedfields size.sql for MySQL, run the following command:

```
$ unzip -p openidm-4.5.0.zip \
openidm/db/mysql/scripts/updates/v1_increase_changedfields_size.sql \
> v1_increase_changedfields_size.sql
```
If you need DBA approval to update the OpenIDM repository, share these scripts with your DBA. For more information, see "Changes in Database Schema: OpenIDM 4 to OpenIDM 4.5" in the *Release Notes*. Before updating from OpenIDM 4.0 to OpenIDM 4.5, apply these scripts now, in numeric order. In other words, apply the script that starts with  $v1*$  first, followed by  $v2*$  and so on.

Once you have approval, you can shut down OpenIDM and apply these scripts immediately; for example, the following commands apply these scripts to a MySQL repository:

\$ **mysql -u root -p < /path/to/openidm/db/mysql/scripts/updates/v1\_increase\_changedfields\_size.sql** \$ **mysql -u root -p < /path/to/openidm/db/mysql/scripts/updates/v2\_shorten\_link\_columns.sql**

#### **Note**

The OpenIDM repository update scripts address the differences between the OpenIDM 4.0 and OpenIDM 4.5 supported repositories. They may not address any custom schema, columns, or tables that you have implemented in production.

As OrientDB is not supported in production, ForgeRock does not support updates of deployments with that repository, and OpenIDM 4.5 does not include OrientDB update scripts. For a list of supported repositories, see "*Before You Install OpenIDM Software*" in the *Release Notes*.

### <span id="page-49-0"></span>4.2.2. Updating OpenIDM 4.0, Stage One

Now you're ready to start the first part of the update process, where you will use the OpenIDM 4.0 update facility to include several OpenIDM 4.5 bundles.

*Updating OpenIDM 4.0, Stage One for UNIX/Linux Systems*

1. Start the OpenIDM 4.0 system that you want to update:

```
$ cd /path/to/openidm
$ ./startup.sh -p /path/to/project-dir
```
#### **Note**

OpenIDM must be running before you can execute all three stages of the update procedure. If you're running OpenIDM with an external *project-dir*, specify the full path to that directory.

2. Run the following REST call to patch the configuration of your repository. This will speed up this first part of the update process, and minimize the risks of timeout-related issues.

```
$ curl \
--header "X-OpenIDM-Username: openidm-admin"
 \
--header "X-OpenIDM-Password: openidm-admin"
 \
--header "Content-Type: application/json"
 \
--request PATCH
 \
--data '[
    {
       "operation":"replace",
       "field":"/resourceMapping/genericMapping/updates/searchableDefault",
       "value": false
    },
 {
       "operation":"add",
       "field":"/resourceMapping/genericMapping/updates/properties",
       "value": {
          "/startDate" : {
             "searchable" : true
          }
       }
   }
]' \
http://localhost:8080/openidm/config/repo.jdbc
```
The output from this command includes the revised contents of your repository configuration.

If you see a 404 error from this REST call, you might not have configured a supported JDBC repository, as described in "*[Installing a Repository For Production](#page-18-0)*".

3. Copy the first update binary, openidm-4.0.0-1.zip, to the noted directory:

```
$ cd /path/to/Downloads
$ cp openidm-4.0.0-1.zip /path/to/openidm/bin/update/
```
- 4. You can run the next step(s) either from the CLI or the Admin UI.
	- CLI: Run the first part of the update from the command line:

```
$ cd /path/to/openidm
$ ./cli.sh update
 \
--user openidm-admin:openidm-admin
 \
--url http://localhost:8080/openidm \
openidm-4.0.0-1.zip
```
#### **Note**

If you are using a port other than 8080, include **--port** *number* in the **./cli.sh update** command.

You'll be prompted to accept a license. If you're scripting the update, you can add an **- acceptLicense** switch to the command.

You'll see a series of messages that end with:

Restart request completed.

A short time later, you'll see the following messages in the OpenIDM console:

```
Using boot properties at /path/to/openidm/conf/boot/boot.properties
-> OpenIDM ready
```
#### **Note**

If you want to set up a script for this process, note the delay between the Restart request completed and OpenIDM Ready messages.

• Admin UI: You can also run the first part of the update from the Admin UI at http:// localhost:8080/admin.

Navigate to Configure > System Preferences > Update. The instructions in the UI are intuitive. You should see an Installation Preview screen with a list of affected files, in the categories described in ["Preview of File Updates"](#page-45-1). Afterwards, you'll also see an Installing Update screen with a list of files that have been updated.

Scroll to the bottom of the Admin UI. After refreshing your browser, you should see the updated version of OpenIDM (4.0.0-1) in the footer of the web page. You can also see the updated version by navigating to Configure > System Preferences > Update.

**Note**

If you see a pop-up window to log into the OSGi Management Console, select Cancel.

### <span id="page-51-0"></span>4.2.3. Updating OpenIDM 4.0.0, Stage Two

Now you're ready for stage two, which will install additional enhancements to the update process.

- <span id="page-51-1"></span>1. To prevent conflicts, remove the first update binary from the /path/to/openidm/bin/update directory: \$ **rm /path/to/openidm/bin/update/openidm-4.0.0-1.zip**
- 2. Copy the second update binary, openidm-4.0.0-2.zip, to the noted directory:

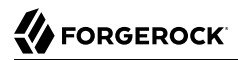

\$ **cp openidm-4.0.0-2.zip /path/to/openidm/bin/update/**

- 3. You can run the next steps either from the CLI or the Admin UI:
	- CLI: Run the second part of the update from the command line:

```
$ cd /path/to/openidm
$ ./cli.sh update
 \
--acceptLicense
 \
--user openidm-admin:openidm-admin
 \
--url http://localhost:8080/openidm \
openidm-4.0.0-2.zip
```
**Note**

```
If you are using a port other than 8080, specify the port number. Include --port number in the ./cli.sh
update command.
```
The process takes longer than ["Updating OpenIDM 4.0, Stage One"](#page-49-0). You'll see a series of messages that include:

```
...
Pausing the Scheduler
Scheduler has been paused.
Waiting for running jobs to finish.
All running jobs have finished.
Entering into maintenance mode...
Now in maintenance mode.
Installing the update archive openidm-4.0.0-2.zip
Update procedure is still processing...
Update procedure is still processing...
...
Update procedure is still processing...
The update process is complete with a status of COMPLETE
Restarting OpenIDM.
Restart request completed.
```
A short time later, you'll see the following messages in the OpenIDM console:

```
Using boot properties at /path/to/openidm/conf/boot/boot.properties
-> OpenIDM ready
```
#### **Note**

If you want to set up a script for this process, note the delay between the Restart request completed and OpenIDM Ready messages.

• Admin UI: Alternatively, you can run the second part of the update from the Admin UI at http:// localhost:8080/admin.

Navigate to Configure > System Preferences > Update. The instructions in the UI are intuitive. You should see an Installation Preview screen with a list of affected files, in the categories described in ["Preview of File Updates"](#page-45-1). Afterwards, you'll also see an Installing Update screen with a list of files that have been updated.

#### **Important**

Clear your browser cache and cookies *after* this update is complete.

Scroll to the bottom of the Admin UI. After refreshing your browser, you should see the updated version of OpenIDM (4.0.0-2) in the footer of the web page. You can also see the updated version number by navigating to Configure > System Preferences > Update.

### <span id="page-53-0"></span>4.2.4. Updating OpenIDM 4.0, Stage Three

Now your OpenIDM system is ready for a full update to OpenIDM 4.5. Given the details, this section includes different procedures for updates at the command line and from the Admin UI. However, the first two steps are the same:

#### *Common Steps*

1. To prevent conflicts, remove the second update binary:

```
$ rm /path/to/openidm/bin/update/openidm-4.0.0-2.zip
```
2. Copy the third update binary, openidm-4.5.0.zip , to the noted directory:

```
$ cd /path/to/Downloads
$ cp openidm-4.5.0.zip /path/to/openidm/bin/update/
```
*Updating to OpenIDM 4.5 Through the CLI*

1. Start this part of the update from the command line:

```
$ cd /path/to/openidm
$ ./cli.sh update
 \
--skipRepoUpdatePreview
 \
--acceptLicense
 \
--user openidm-admin:openidm-admin
 \
--url http://localhost:8080/openidm \
openidm-4.5.0.zip
```
#### **Note**

If you are using a port other than 8080, specify the port number. Include **--port** *number* in the **./cli.sh update** command.

You should have already applied repository update scripts, as described in ["Updating OpenIDM](#page-48-0) [4.0, Repository Scripts".](#page-48-0) If not, leave out the **--skipRepoUpdatePreview** option.

2. The update process for this stage may be longer than [""](#page-51-1). During the process, you should see the following messages:

```
License was accepted via command line argument.
Repository update preview was skipped.
Pausing the Scheduler
Scheduler has been paused.
Waiting for running jobs to finish.
All running jobs have finished.
Entering into maintenance mode...
Now in maintenance mode.
Installing the update archive openidm-4.5.0.zip
Update procedure is still processing...
...
Update procedure is still processing...
The update process is complete with a status of PENDING REPO UPDATES
Run repository update scripts now, and then enter 'yes' to complete the OpenIDM
update process.
```
#### **Warning**

Updating the repository is your responsibility. You should have already done so in ["Updating OpenIDM 4.0,](#page-48-0) [Repository Scripts"](#page-48-0). Assuming that is true, enter yes, and you should see the following messages:

```
Repo Updates status: COMPLETE
Restarting OpenIDM.
Restart request completed.
```
You should also see the following messages in the OpenIDM console

```
OpenIDM version "4.5.0"
...
OpenIDM ready
Using boot properties at /path/to/openidm/conf/boot/boot.properties
-> OpenIDM ready
```
#### **Important**

Clear your browser cache and cookies *after* this update is complete. If you do not do this, you might see an error similar to the following in the OpenIDM console:

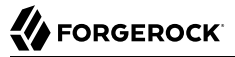

SEVERE: RuntimeException caught java.lang.ClassCastException: Cannot cast org.forgerock.json.jose.jwe.EncryptedJwt

#### **Note**

If you want to set up a script for this process, note the delay between the Restart request completed and the final -> OpenIDM ready messages.

#### *Updating to OpenIDM 4.5 Through the Admin UI*

1. Log into the Admin UI at http://localhost:8080/admin.

### 2. **Warning**

Updating the repository is your responsibility. You should have already done so in ["Updating OpenIDM 4.0,](#page-48-0) [Repository Scripts"](#page-48-0). Assuming that is true, confirm this when the Admin UI prompts you to download and acknowledge that you've run these scripts.

- 3. After you first select Install Update, you'll see a *Repository Update Script Preview* screen where you'll get a chance to download these pre-configured scripts for review. Assuming you have already applied these scripts, click Continue to start the update process.
- 4. When you see the screen with Repository Updates, assuming you've applied these scripts, click Mark Complete.
- 5. When the update is complete, refresh the browser. Scroll to the bottom of the Admin UI. You should see the updated version of OpenIDM in the footer of the web page. You can also see the updated version by navigating to Configure > System Preferences > Update.

#### **Important**

Clear your browser cache and cookies *after* this update is complete. If you do not do this, you might see an error similar to the following in the OpenIDM console:

```
SEVERE: RuntimeException caught java.lang.ClassCastException:
 Cannot cast org.forgerock.json.jose.jwe.EncryptedJwt
```
In either case the process may not be complete. You may find files with the .new-*unix\_time* extension. If they now exist, you may have additional work to do, as described in ["What You Should Do After](#page-56-0) [Updating to OpenIDM 4.5".](#page-56-0)

If you see errors in the console after OpenIDM restarts, they could be related to updated files, as discussed in ["What You Should Do After Updating to OpenIDM 4.5".](#page-56-0)

### <span id="page-56-0"></span>4.2.5. What You Should Do After Updating to OpenIDM 4.5

If you've customized OpenIDM 4.0, you may find files with the following extensions: .old and .new. For more information, see ["An Overview of the OpenIDM Update Process".](#page-39-1)

On Linux/UNIX systems, you can find *some* of these files with the following commands:

```
$ cd /path/to/openidm
$ find . -type f -name "*.old*"
$ find . -type f -name "*.new*"
```
- Files with the .old-*unix* time extension are saved from the configuration you had when starting this update process.
- Files with the .new-*unix* time extension are files from OpenIDM 4.5 that have not been incorporated into your updated installation. For example, if you find a system.properties.new-*unix\_time* file in your *project-dir* directory, OpenIDM is still using your pre-update version of this file, which would still be named system.properties.

To take full advantage of OpenIDM 4.5, you will want to incorporate the new features from files with the .new-*unix\_time* extension in your deployment. If you have files with multiple .new-*unix\_time* extensions, use the file with the latest *unix\_time*.

Pay particular attention to your connector configuration files (provisioner.openicf-*connectorname*.json). The update removes outdated connector versions so you *must* make sure that the bundleVersion in your connector configuration matches the version of the connector in /path/to/ openidm/connectors, or specifies a range that includes the connector version, for example [1.1.0.0,1.4 .0.0]. For more information, see "Setting the Connector Reference Properties" in the *Integrator's Guide*.

### 4.2.5.1. Updating logging.properties

Recent security fixes prevent Jetty from logging sensitive data, such as passwords. Verify that your conf/logging.properties file includes the following excerpt (and add the excerpt if necessary) to prevent unnecessary data from being logged:

```
# Logs the output from Jetty
  # Sets the following Jetty classes to INFO level by default because if logging is set to FINE or higher,
  # sensitive information can be leaked into the logs
  org.eclipse.jetty.server.HttpChannel.level=INFO
  org.eclipse.jetty.server.HttpConnection.level=INFO
  org.eclipse.jetty.server.HttpInput.level=INFO
  org.eclipse.jetty.http.HttpParser.level=INFO
  org.eclipse.jetty.io.ssl.SslConnection.level=INFO
```
This configuration logs request data at INFO level, preventing data such as password changes from being logged. In situations where you *need* to log all data (for example, if you are debugging an issue in a test environment) change the settings here to FINE or FINEST. For example:

```
org.eclipse.jetty.server.HttpConnection.level=FINE
```
### 4.2.5.2. What You Should Do With Your JSON Files After Updating to OpenIDM 4.5

The OpenIDM update process does not account for any changes that you made to existing standard JSON files such as sync.json and managed.json. In fact, the update process overwrites these files with the standard OpenIDM 4.5 versions of those files.

Do not overwrite these OpenIDM 4.5 JSON files. Instead, analyze the custom settings from your original JSON files. Review "*What's New in OpenIDM 4.5*" in the *Release Notes*. Apply each custom setting to the files now in your OpenIDM 4.5 deployment, and test the results, to make sure they still work as intended.

### 4.2.5.3. What You Should Do With Your UI After Updating to OpenIDM 4.5

If you have a custom OpenIDM Admin or Self-Service UI, you need to take a few extra steps.

This assumes that you followed the instructions shown in the introduction shown in ["Updating From](#page-46-0) [OpenIDM 4.0 to OpenIDM 4.5",](#page-46-0) and have saved any custom UI configuration files that you set up in the openidm/ui/admin/extension and openidm/ui/selfservice/extension subdirectories.

You will need the updated UI files from the openidm/ui/admin/default and openidm/ui/selfservice/default directories. So you'll have to delete some files first.

#### **Warning**

Make sure you've saved any custom files from the openidm/ui/admin/extension and openidm/ui/selfservice/ extension subdirectories, as described in the introduction to ["Updating From OpenIDM 4.0 to OpenIDM 4.5"](#page-46-0), and then follow these steps:

- 1. Delete the existing openidm/ui/admin/extension and openidm/ui/selfservice/extension subdirectories.
- 2. Copy files from the openidm/ui/admin/default and openidm/ui/selfservice/default subdirectories with the following commands:

```
$ cd /path/to/openidm/ui
$ cp -r selfservice/default/. selfservice/extension
$ cp -r admin/default/. admin/extension
```
- 3. Review your UI custom files. Compare them against the OpenIDM 4.5 version of these files.
- 4. Apply your custom changes to each new OpenIDM 4.5 UI file in the openidm/ui/admin/extension and openidm/ui/selfservice/extension subdirectories.

### <span id="page-57-0"></span>4.2.6. Migrating From OpenIDM 4.0 to OpenIDM 4.5 on Windows

The steps outlined in this section will help you take advantage of the new functionality offered in OpenIDM 4.5, while preserving your custom configuration where possible. Before you start, read through the changes made for OpenIDM 4.5 in "*OpenIDM Compatibility*" in the *Release Notes*. Some of these changes might affect your existing deployment.

#### **Note**

Updates from OpenIDM 4.0 to OpenIDM 4.5 on Microsoft Windows are still a manual process.

To perform a migration from OpenIDM 4.0 to OpenIDM 4.5 on Windows, follow these steps. For the purposes of this procedure, the path to the existing instance of OpenIDM 4.0 is defined as  $\path\to$  $\operatorname{Operidm-4.0}$ . In contrast, the path to the OpenIDM 4.5 is defined as  $\path\to\Openim-4.5$ :

- 1. Download and extract the OpenIDM 4.5 .zip file.
- 2. Stop your existing OpenIDM 4.0 server, if it is running. Access the Java console where it is running and enter the **shutdown** command at the OSGi console:
	- -> OpenIDM ready -> shutdown
- 3. Backup: Save your current deployment. Archive the openidm directory.
- 4. Boot properties: On the OpenIDM 4.5 server, edit the conf\boot\boot.properties file to match any customizations that you made on your OpenIDM 4.0 server. Specifically, check the following elements:
	- The HTTP, HTTPS, and mutual authentication ports are specified in the conf\boot\boot.properties file. If you changed the default ports in your OpenIDM 4.0 deployment, make sure that the corresponding ports are specified in this file.
	- Check that the keystore and truststore passwords match the current passwords for the keystore and truststore of your OpenIDM 4.0 deployment.

Depending on the level of customization you have made in your current deployment, it might be simpler to start with your OpenIDM 4.0 boot.properties file, and copy all new settings from that file to the version associated with OpenIDM 4.5. However, as a best practice, you should keep all configuration customizations (including new properties and changed settings) in a single location. You can then copy and paste these changes as appropriate.

5. Security files: Copy the contents of your OpenIDM 4.0 security\ folder to the OpenIDM 4.5 instance.

Examine the following excerpt from the boot.properties file. OpenIDM automatically prepends the locations of the keystore.jceks and truststore files with the installation directory.

```
...
openidm.keystore.type=JCEKS
openidm.truststore.type=JKS
openidm.keystore.provider=
openidm.keystore.location=security/keystore.jceks
openidm.truststore.location=security/truststore
```
- 6. Scripts: Migrate any custom scripts or default scripts that you have modified to the scripts directory of your OpenIDM 4.5 instance. In general, custom and customized scripts should be located in the openidm-4.0\script directory on the OpenIDM 4.0 deployment:
	- For custom scripts, review "*OpenIDM Compatibility*" in the *Release Notes*. If you're confident that the scripts will work as intended on OpenIDM 4.5, then copy these scripts to the new instance. For example:

```
PS C:\> cd \path\to\openidm-4.5
PS C:\> cp \path\to\openidm-4.0\script\my-custom-script.js .\script
```
• If you modified an existing OpenIDM 4.0 script, compare the default versions of the OpenIDM 4.0 and OpenIDM 4.5 scripts. If you verify that nothing has changed, review what you've customized against "*OpenIDM Compatibility*" in the *Release Notes*. If you're confident that your changes will work as intended, then copy the customized scripts to the new openidm-4.5\script directory. For example:

```
PS C:\> cd \path\to\openidm-4.5
PS C:\> cp \path\to\openidm-4.0\script\policy.js .\script\
```
• If a default script has changed since the 4.0 release, copy the modified script to the openidm-4.5\script directory. For example:

```
PS C:\> cd \path\to\openidm-4.5
PS C:\> cp bin\default\script\linkedView.js .\script
```
Check that your customizations work as expected, then port the changes for OpenIDM 4.5 to the new script in the openidm-4.5\script directory.

7. Provisioner files: Modify any customized provisioner configurations in your existing project to point to the connectors that are provided with OpenIDM-4.5. Specifically, make sure that the "connectorRef" properties reflect the new connectors, where applicable. For example:

```
"connectorRef" : {
       "bundleName": "org.forgerock.openicf.connectors.ldap-connector",
       "bundleVersion": "[1.4.0.0,2.0.0.0)",
       "connectorName": "org.identityconnectors.ldap.LdapConnector"
},
```
Alternatively, copy the connector .jars from your existing installation into the openidm\connectors\ folder of the new installation.

- 8. Complete the OpenIDM 4.5 installation, as described in "*[Installing OpenIDM Services](#page-5-0)*".
- 9. As there is no automated way to migrate a customized configuration to OpenIDM 4.5, we recommend the following strategy:
	- Start with the default 4.0 configuration.
- For each configuration file that you have customized, use a file comparison tool such as the Windows **fc.exe** utility to assess the differences between your customized file and the OpenIDM 4.5 file.
- Based on the results of the **fc.exe** review, use either your existing file as a base and port the OpenIDM 4.5 changes to that file, or vice versa. Ultimately, you want to preserve your customizations but ensure that you are up to date with the latest default configuration. All files should end up in the openidm-4.5/conf directory.
- OpenIDM 4.5 includes scripts to reflect repository changes. You can apply them directly, as described in ["Updating OpenIDM 4.0, Repository Scripts"](#page-48-0).
- 10. If you are using the UI, clear your browser cache after the migration. The browser cache contains files from the previous OpenIDM release, that might not be refreshed when you log in to the new UI.
- 11. Start OpenIDM 4.5:

```
PS C:\> cd \path\to\openidm-4.5
PS C:\> .\startup.bat
```
<span id="page-60-0"></span>12. Test that your existing clients and scripts are working as intended.

## 4.3. Placing an OpenIDM Instance in Maintenance Mode

OpenIDM 4.0 and above supports a Maintenance Service that disables non-essential services of a running OpenIDM instance, in preparation for an update to a later version. When maintenance mode is enabled, services such as recon, sync, scheduling, and workflow are disabled. The complete list of disabled services is output to the OpenIDM log file.

The router remains functional and requests to the maintenance endpoint continue to be serviced. Requests to endpoints that are serviced by a disabled component return the following response:

404 Resource *endpoint-name* not found

Before you enable maintenance mode, you should temporarily suspend all scheduled tasks. For more information, see "Pausing Scheduled Tasks" in the *Integrator's Guide*.

You can enable and disable maintenance mode over the REST interface.

To enable maintenance mode, run the following command:

```
$ curl \lambda--cacert self-signed.crt \
 --header "X-OpenIDM-Username: openidm-admin" \
 --header "X-OpenIDM-Password: openidm-admin" \
 --request POST \
  "https://localhost:8443/openidm/maintenance?_action=enable"
{
   "maintenanceEnabled": true
}
```
When it starts the update process, OpenIDM should enable maintenance mode automatically. Before the update process is complete, it should disable maintenance mode. You can disable it over the REST interface with the following command:

```
$ curl \
 --cacert self-signed.crt \
 --header "X-OpenIDM-Username: openidm-admin" \
 --header "X-OpenIDM-Password: openidm-admin" \
 --request POST \
  "https://localhost:8443/openidm/maintenance?_action=disable"
{
   "maintenanceEnabled": false
}
```
To check whether OpenIDM is in maintenance mode, run the following command:

```
$ curl \
 --cacert self-signed.crt \
 --header "X-OpenIDM-Username: openidm-admin" \
 --header "X-OpenIDM-Password: openidm-admin" \
 --request POST \
  "https://localhost:8443/openidm/maintenance?_action=status"
{
   "maintenanceEnabled": false
}
```
If the system is in maintenance mode, the command returns "maintenanceEnabled": true, otherwise it returns "maintenanceEnabled": false.

<span id="page-62-0"></span>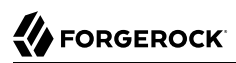

# **Appendix A. Installing OpenIDM on a Read-Only Volume**

Some enterprises choose to enhance security of their applications by installing them on a dedicated read-only (ro) filesystem volume. In this appendix, we describe how you can set up OpenIDM on such a volume.

<span id="page-62-1"></span>This appendix assumes that you have prepared the read-only volume appropriate for your Linux/UNIX installation environment.

## A.1. Preparing Your System

Before you continue, read "*[Installing OpenIDM Services](#page-5-0)*", as well as the prerequisites described in "*Before You Install OpenIDM Software*" in the *Release Notes*.

This appendix assumes that you have set up a regular Linux user named id and a dedicated volume for the /idm directory.

Configure the dedicated volume device, /dev/*volume* in the /etc/fstab file, as follows:

/dev/*volume* /idm ext4 ro,defaults 1,2

When you run the **mount -a** command, the /dev/volume volume device gets mounted on the /idm directory.

You can switch between read-write and read-only mode for the *f* idm volume with the following commands:

```
$ sudo mount -o remount,rw /idm
$ sudo mount -o remount,ro /idm
```
You can confirm the result with the **mount** command, which should show whether the /idm volume is mounted in read-only or read-write mode:

/dev/*volume* on /idm type ext4 (ro)

Set up the /idm volume in read-write mode:

```
$ sudo mount -o remount,rw /idm
```
With the following commands, you can unpack the OpenIDM binary in the *fidm* directory, and give user idm ownership of all files in that directory:

```
$ sudo unzip /idm/openidm-4.5.1-20.zip
$ sudo chown -R idm.idm /idm
```
## A.2. Redirect Output Through Configuration Files

In this section, you will modify appropriate configuration files for OpenIDM to redirect data to writable volumes. This procedure assumes that you have a user idm with Linux administrative (superuser) privileges.

1. Create an external directory where OpenIDM can send logging, auditing, and internal repository information.

```
$ sudo mkdir -p /var/log/openidm/audit
```

```
$ sudo mkdir /var/log/openidm/logs
```
- \$ **sudo mkdir -p /var/cache/openidm/felix-cache**
- \$ **sudo mkdir /var/run/openidm**

#### **Note**

OpenIDM can help you route audit data to a remote data store. For an example of how OpenIDM sends data to a MySQL repository, review "*Audit Samples*" in the *Samples Guide*.

2. Give user idm ownership of the newly created directories:

```
$ sudo chown -R idm.idm /var/log/openidm
$ sudo chown -R idm.idm /var/cache/openidm
$ sudo chown -R idm.idm /var/run/openidm
```
#### **Note**

If you use the unsupported OrientDB repository, you should also set up a writable directory to substitute for *project-dir/*db/openidm.

3. Open the audit configuration file for your project, *project-dir/*conf/audit.json.

Make sure handlerForQueries is set to repo.

Redirect the logDirectory property to the newly created /var/log/openidm/audit subdirectory:

```
{
    "auditServiceConfig" : {
       "handlerForQueries" : "repo",
       "availableAuditEventHandlers" : [
          "org.forgerock.audit.events.handlers.csv.CSVAuditEventHandler",
          "org.forgerock.openidm.audit.impl.RepositoryAuditEventHandler",
          "org.forgerock.openidm.audit.impl.RouterAuditEventHandler"
       ]
 },
 "eventHandlers" : [
\overline{\mathcal{L}} "name" : "csv",
          "class" : "org.forgerock.audit.events.handlers.csv.CSVAuditEventHandler",
          "config" : {
             "logDirectory" : "/var/log/openidm/audit"
       },
       "topics" : [ "access", "activity", "recon", "sync", "authentication", "config" ]
    },
```
4. Open the logging configuration file for your project: *project-dir/*conf/logging.properties.

Find the java.util.logging.FileHandler.pattern property and redirect it as shown:

java.util.logging.FileHandler.pattern = /**var**/log/openidm/logs/openidm%u.log

5. Open the configuration properties file for your project: *project-dir/*conf/config.properties.

Activate the org.osgi.framework.storage property. Activate and redirect the felix.cache.rootdir property and change them as shown:

```
# If this value is not absolute, then the felix.cache.rootdir controls
# how the absolute location is calculated. (See buildNext property)
org.osgi.framework.storage=${felix.cache.rootdir}/felix-cache
# The following property is used to convert a relative bundle cache
# location into an absolute one by specifying the root to prepend to
# the relative cache path. The default for this property is the
# current working directory.
felix.cache.rootdir=/var/cache/openidm
```
#### **Note**

You may want to set up additional redirection. Watch for the following configuration details:

• Connectors. Depending on the connector, and the read-only volume, you may need to configure connectors to direct output to writable volumes.

• Scripts. If you're using Groovy, examine the conf/script.json file for your project. Make sure that output such as to the groovy.target.directory is directed to an appropriate location, such as launcher.working .location

# <span id="page-65-0"></span>A.3. Additional Details

In a production environment, you must configure a supported repository for OpenIDM, as described in "*[Installing a Repository For Production](#page-18-0)*".

Disable monitoring of JSON configuration files. To do so, open the *project-dir*/conf/system.properties file, and activate the following option:

openidm.fileinstall.enabled=false

You should address one more detail, the value of the OPENIDM PID FILE in the startup.sh and shutdown.sh scripts.

For RHEL 6 and Ubuntu 14.04 systems, the default shell is bash. You can set the value of OPENIDM\_PID\_FILE for user idm by adding the following line to /home/idm/.bashrc:

export OPENIDM PID FILE=/var/run/openidm/openidm.pid

If you have set up a different command line shell, adjust your changes accordingly.

You can now log in again as user idm. When you do, your OPENIDM PID FILE variable should now redirect the OpenIDM process identifier file, openidm.pid to the /var/run/openidm directory, ready for access by the shutdown.sh script.

You need to set up security keystore and truststore files, either by importing a signed certificate or by generating a self-signed certificate. For more information, see "*Securing & Hardening OpenIDM*" in the *Integrator's Guide*.

While the volume is still mounted in read-write mode, start OpenIDM normally:

\$ **./startup.sh -p** *project-dir*

The first startup of OpenIDM either processes the signed certificate that you added, or generates a self-signed certificate.

Stop OpenIDM:

-> shutdown

You can now mount the /idm directory in read-only mode. The configuration in /etc/fstab ensures that Linux mounts the */idm* directory in read-only mode the next time that system is booted.

```
$ sudo mount -o remount,ro /idm
```
You can now start OpenIDM, configured on a secure read-only volume.

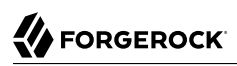

#### \$ **./startup.sh -p** *project-dir*

# <span id="page-67-0"></span>**OpenIDM Glossary**

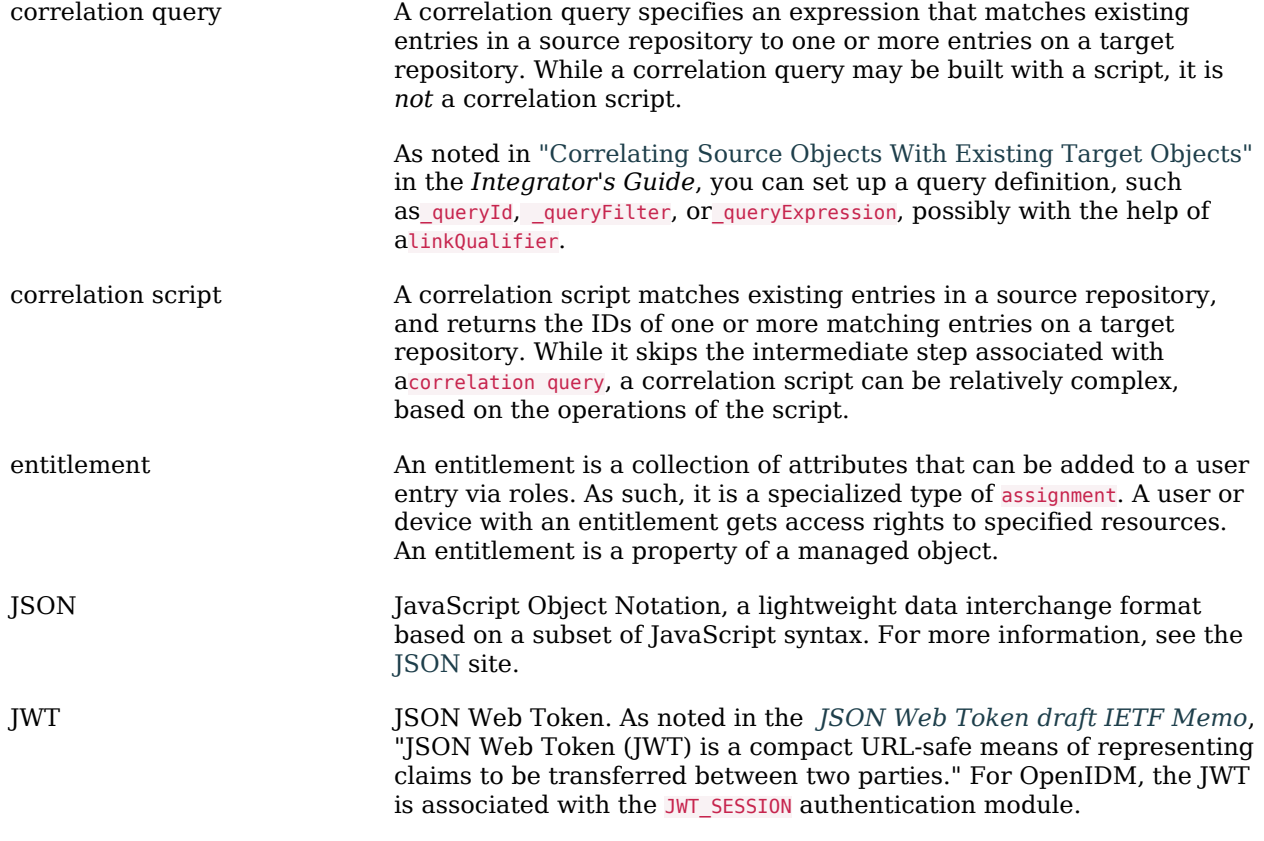

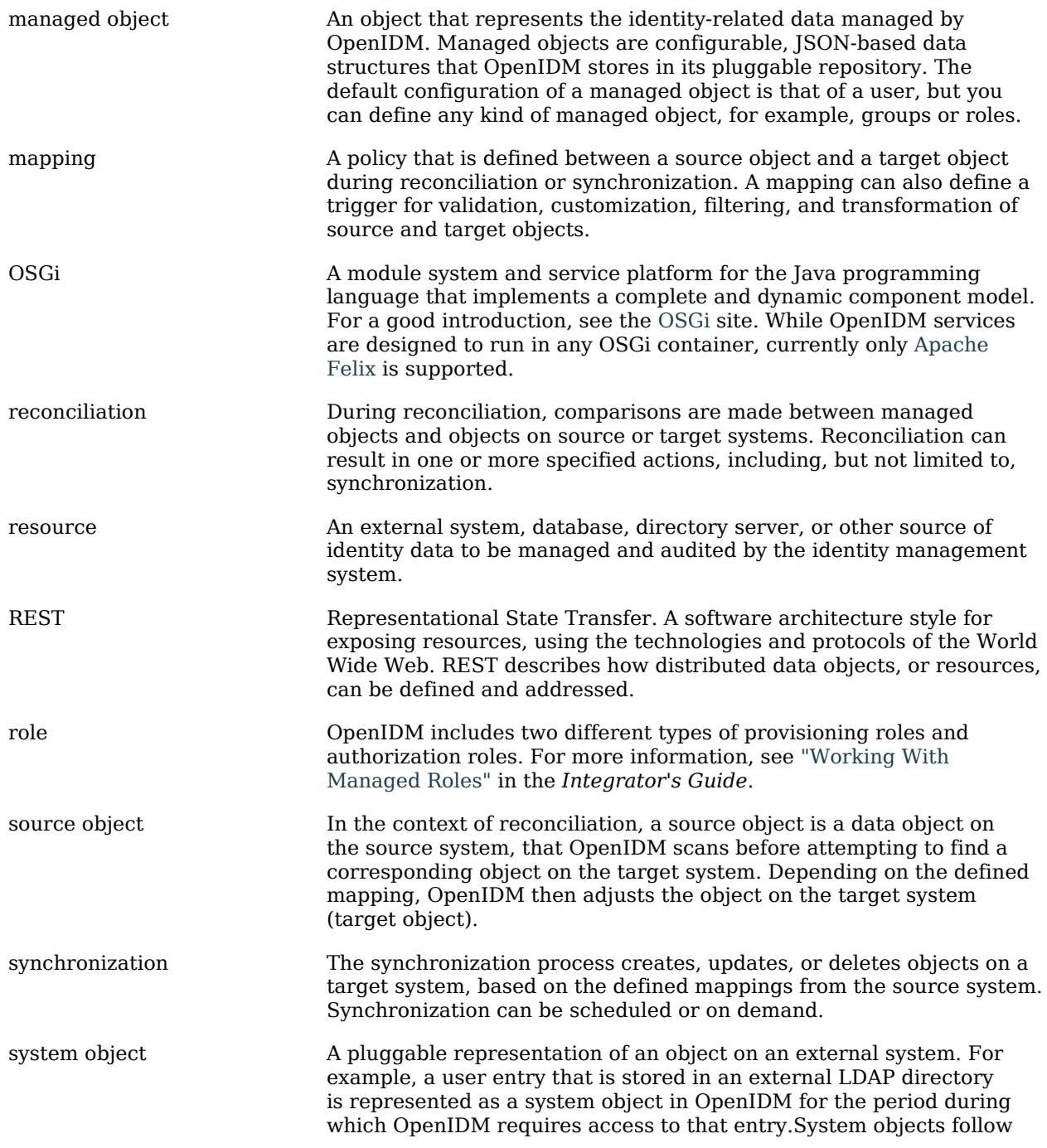

the same RESTful resource-based design principles as managed objects.

target object In the context of reconciliation, a target object is a data object on the target system, that OpenIDM scans after locating its corresponding object on the source system. Depending on the defined mapping, OpenIDM then adjusts the target object to match the corresponding source object.

# <span id="page-70-0"></span>**Index**

## **A**

Application container Requirements, [1](#page-5-2)

### **G**

Getting started, [7](#page-11-1)

## **I**

Installing, [2](#page-6-1)

## **J**

Java Requirements, [1](#page-5-3)

### **R**

Repository database Production ready, [14](#page-18-2) Table names, [29](#page-33-0)

### **S**

Starting OpenIDM, [2](#page-6-2) Stopping OpenIDM, [5](#page-9-1)

### **U**

Uninstalling, [34](#page-38-1) Update File Changes, [42](#page-46-2) File Preview, [41](#page-45-3) File Status, [41](#page-45-4)